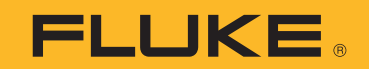

# **SMFT-1000** Multifunction PV Analyzer

Bedienungshandbuch

11/2022 (German) ©2022 Fluke Corporation. All rights reserved. Specifications are subject to change without notice. All product names are trademarks of their respective companies.

#### **BEGRENZTE GEWÄHRLEISTUNG UND HAFTUNGSBESCHRÄNKUNG**

Fluke gewährleistet, daß jedes Fluke-Produkt unter normalem Gebrauch und Service frei von Material- und Fertigungsdefekten ist. Die Garantiedauer beträgt 3 Jahre ab Versanddatum. Die Garantiedauer für Teile, Produktreparaturen und Service beträgt 90 Tage. Diese Garantie wird ausschließlich dem Ersterwerber bzw. dem Endverbraucher geleistet, der das betreffende Produkt von einer von Fluke autorisierten Verkaufsstelle erworben hat, und erstreckt sich nicht auf Sicherungen, Einwegbatterien oder andere Produkte, die nach dem Ermessen von Fluke unsachgemäß verwendet, verändert, verschmutzt, vernachlässigt, durch Unfälle beschädigt oder abnormalen Betriebsbedingungen oder einer unsachgemäßen Handhabung ausgesetzt wurden. Fluke garantiert für einen Zeitraum von 90 Tagen, daß die Software im wesentlichen in Übereinstimmung mit den einschlägigen Funktionsbeschreibungen funktioniert und daß diese Software auf fehlerfreien Datenträgern gespeichert wurde. Fluke übernimmt jedoch keine Garantie dafür, daß die Software fehlerfrei ist und störungsfrei arbeitet.

Von Fluke autorisierte Verkaufsstellen werden diese Garantie ausschließlich für neue und nicht benutzte, an Endverbraucher verkaufte Produkte leisten. Die Verkaufsstellen sind jedoch nicht dazu berechtigt, diese Garantie im Namen von Fluke zu verlängern, auszudehnen oder in irgendeiner anderen Weise abzuändern. Der Erwerber hat nur dann das Recht, aus der Garantie abgeleitete Unterstützungsleistungen in Anspruch zu nehmen, wenn er das Produkt bei einer von Fluke autorisierten Vertriebsstelle gekauft oder den jeweils geltenden internationalen Preis gezahlt hat. Fluke behält sich das Recht vor, dem Erwerber Einfuhrgebühren für Ersatzteile in Rechnung zu stellen, wenn dieser das Produkt in einem anderen Land zur Reparatur anbietet, als dem Land, in dem er das Produkt ursprünglich erworben hat.

Flukes Garantieverpflichtung beschränkt sich darauf, daß Fluke nach eigenem Ermessen den Kaufpreis ersetzt oder aber das defekte Produkt unentgeltlich repariert oder austauscht, wenn dieses Produkt innerhalb der Garantiefrist einem von Fluke autorisierten Servicezentrum zur Reparatur übergeben wird.

Um die Garantieleistung in Anspruch zu nehmen, wenden Sie sich bitte an das nächstgelegene und von Fluke autorisierte Servicezentrum, um Rücknahmeinformationen zu erhalten, und senden Sie dann das Produkt mit einer Beschreibung des Problems und unter Vorauszahlung von Fracht- und Versicherungskosten (FOB Bestimmungsort) an das nächstgelegene und von Fluke autorisierte Servicezentrum. Fluke übernimmt keine Haftung für Transportschäden. Im Anschluß an die Reparatur wird das Produkt unter Vorauszahlung von Frachtkosten (FOB Bestimmungsort) an den Erwerber zurückgesandt.Wenn Fluke jedoch feststellt, daß der Defekt auf Vernachlässigung, unsachgemäße Handhabung, Verschmutzung, Veränderungen am Gerät, einen Unfall oder auf anormale Betriebsbedingungen, einschließlich durch außerhalb der für das Produkt spezifizierten Belastbarkeit verursachten Überspannungsfehlern, zurückzuführen ist, wird Fluke dem Erwerber einen Voranschlag der Reparaturkosten zukommen lassen und erst die Zustimmung des Erwerbers einholen, bevor die Arbeiten begonnen werden. Nach der Reparatur wird das Produkt unter Vorauszahlung der Frachtkosten an den Erwerber zurückgeschickt, und es werden dem Erwerber die Reparaturkosten und die Versandkosten (FOB Versandort) in Rechnung gestellt.

DIE VORSTEHENDEN GARANTIEBESTIMMUNGEN STELLEN DEN EINZIGEN UND ALLEINIGEN RECHTSANSPRUCH AUF SCHADENERSATZ DES ERWERBERS DAR UND GELTEN AUSSCHLIESSLICH UND AN STELLE VON ALLEN ANDEREN VERTRAGLICHEN ODER GESETZLICHEN

GEWÄHRLEISTUNGSPFLICHTEN, EINSCHLIESSLICH - JEDOCH NICHT DARAUF BESCHRÄNKT - DER GESETZLICHEN GEWÄHRLEISTUNG DER MARKTFÄHIGKEIT, DER GEBRAUCHSEIGNUNG UND DER ZWECKDIENLICHKEIT FÜR EINEN BESTIMMTEN EINSATZ.FLUKE HAFTET NICHT FÜR SPEZIELLE, UNMITTELBARE, MITTELBARE, BEGLEIT- ODER FOLGESCHÄDEN ODER VERLUSTE, EINSCHLIESSLICH VERLUST VON DATEN, UNABHÄNGIG VON DER URSACHE ODER THEORIE.

Angesichts der Tatsache, daß in einigen Ländern die Begrenzung einer gesetzlichen Gewährleistung sowie der Ausschluß oder die Begrenzung von Begleit- oder Folgeschäden nicht zulässig ist, kann es sein, daß die obengenannten Einschränkungen und Ausschlüsse nicht für jeden Erwerber gelten.Sollte eine Klausel dieser Garantiebestimmungen von einem zuständigen Gericht oder einer anderen Entscheidungsinstanz für unwirksam oder nicht durchsetzbar befunden werden, so bleiben die Wirksamkeit oder Durchsetzbarkeit irgendeiner anderen Klausel dieser Garantiebestimmungen von einem solchen Spruch unberührt.

Fluke Corporation P.O. Box 9090 Everett, WA 98206-9090 U.S.A.

11/99

# **Inhaltsverzeichnis**

### **Titel**

### **Seite**

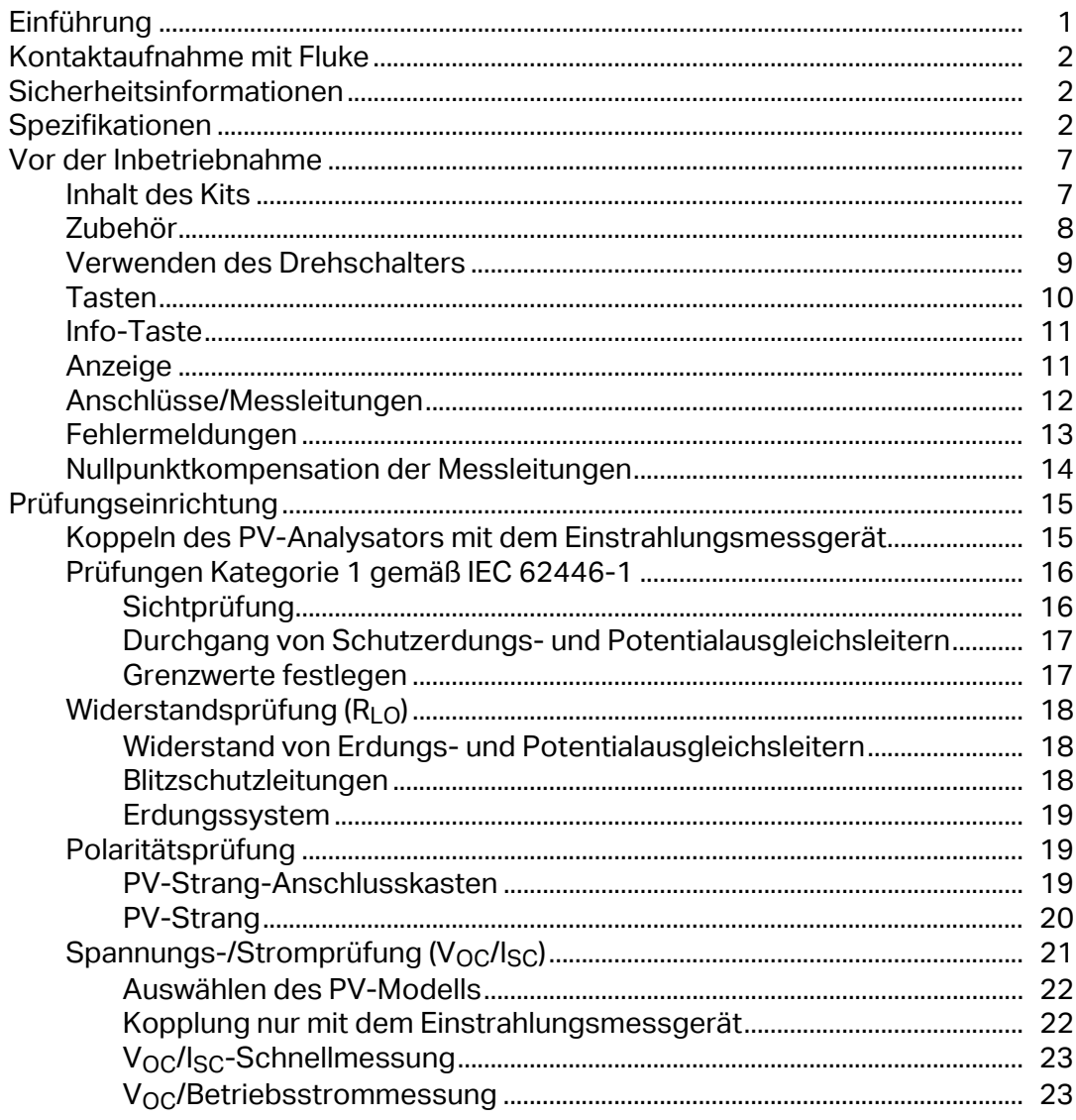

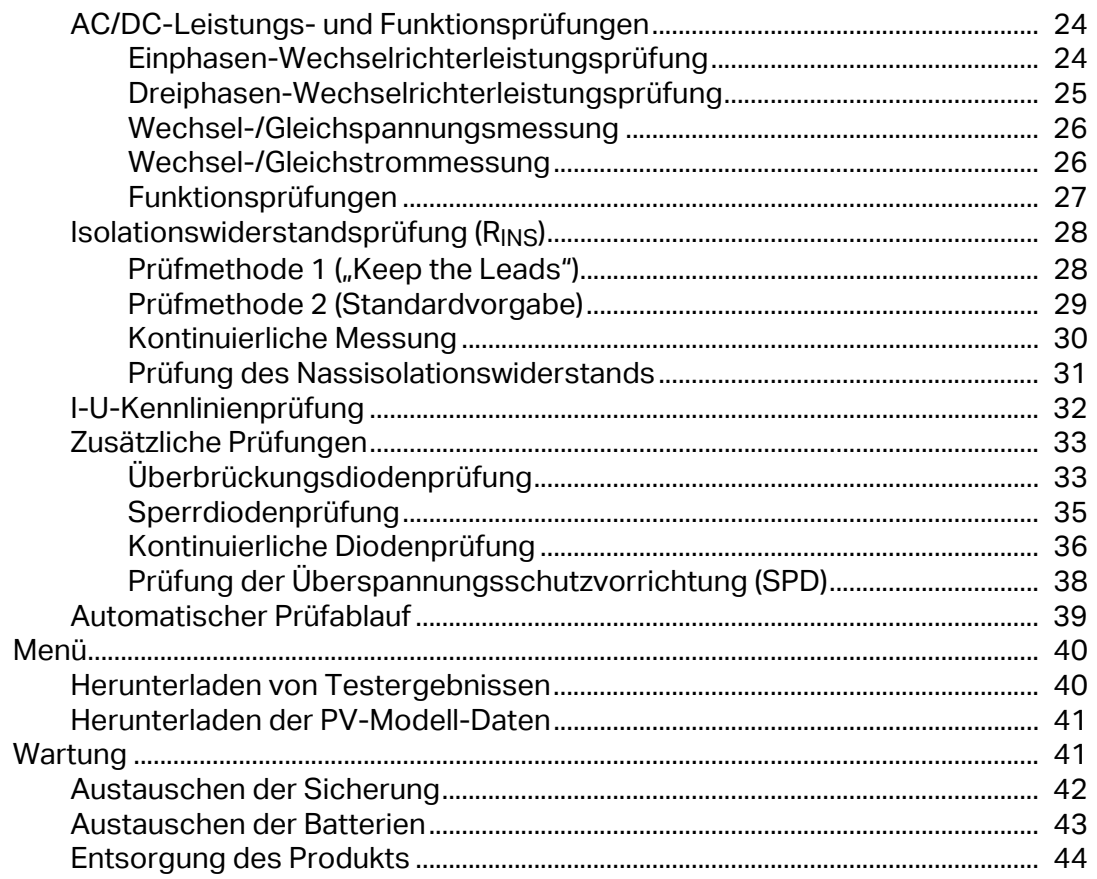

# <span id="page-4-0"></span>**Einführung**

Der Fluke SMFT-1000 Multifunction PV Analyzer (der PV-Analysator oder das Produkt) ist ein batteriebetriebener Analysator für Installationsprüfungen und regelmäßige Inspektionen von netzgekoppelten Photovoltaik-(PV-)Anlagen. In [Tabelle 1](#page-4-1) sind die Hauptfunktionen angegeben.

<span id="page-4-1"></span>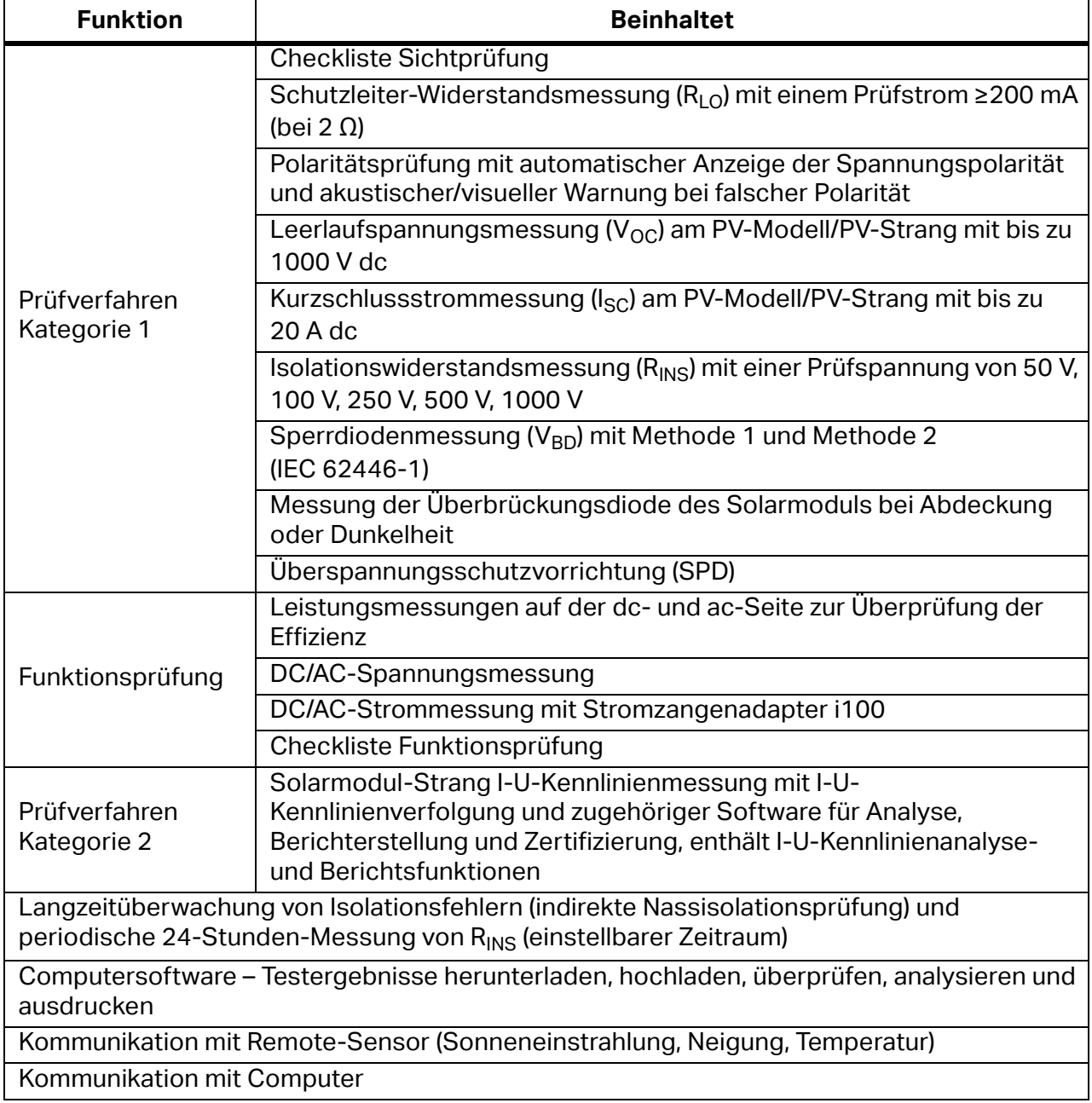

#### **Tabelle 1. Funktionen**

# <span id="page-5-0"></span>**Kontaktaufnahme mit Fluke**

[Fluke Corporation ist weltweit tätig. Lokale Kontaktinformationen finden Sie auf unserer](message URL http://www.fluke.com)  [Website: w](message URL http://www.fluke.com)ww.fluke.com

Um Ihr Produkt zu registrieren oder die aktuellen Handbücher oder Ergänzungen anzuzeigen, zu drucken oder herunterzuladen, besuchen Sie unsere Website: [www.fluke.com/productinfo](http://www.fluke.com/productinfo)

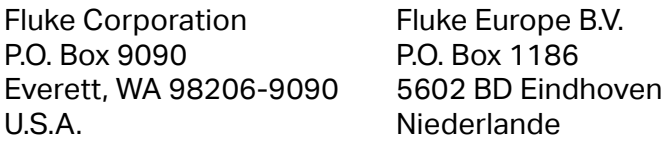

+[1-425-446-5500 f](mail:fluke-info@fluke.com)luke-info@fluke.com

# <span id="page-5-1"></span>**Sicherheitsinformationen**

Allgemeine Hinweise zum sicheren Umgang mit dem Produkt finden Sie in der mit dem Produkt gelieferten Druckschrift und auf [www.fluke.com/productinfo](http://www.fluke.com/productinfo). Gegebenenfalls sind gerätespezifische Sicherheitsinformationen aufgeführt.

Der Hinweis **Warnung** weist auf Bedingungen und Vorgehensweisen hin, die für den Benutzer gefährlich sind. **Vorsicht** kennzeichnet Situationen und Aktivitäten, durch die das Produkt oder die zu prüfende Ausrüstung beschädigt werden können.

# <span id="page-5-2"></span>**Spezifikationen**

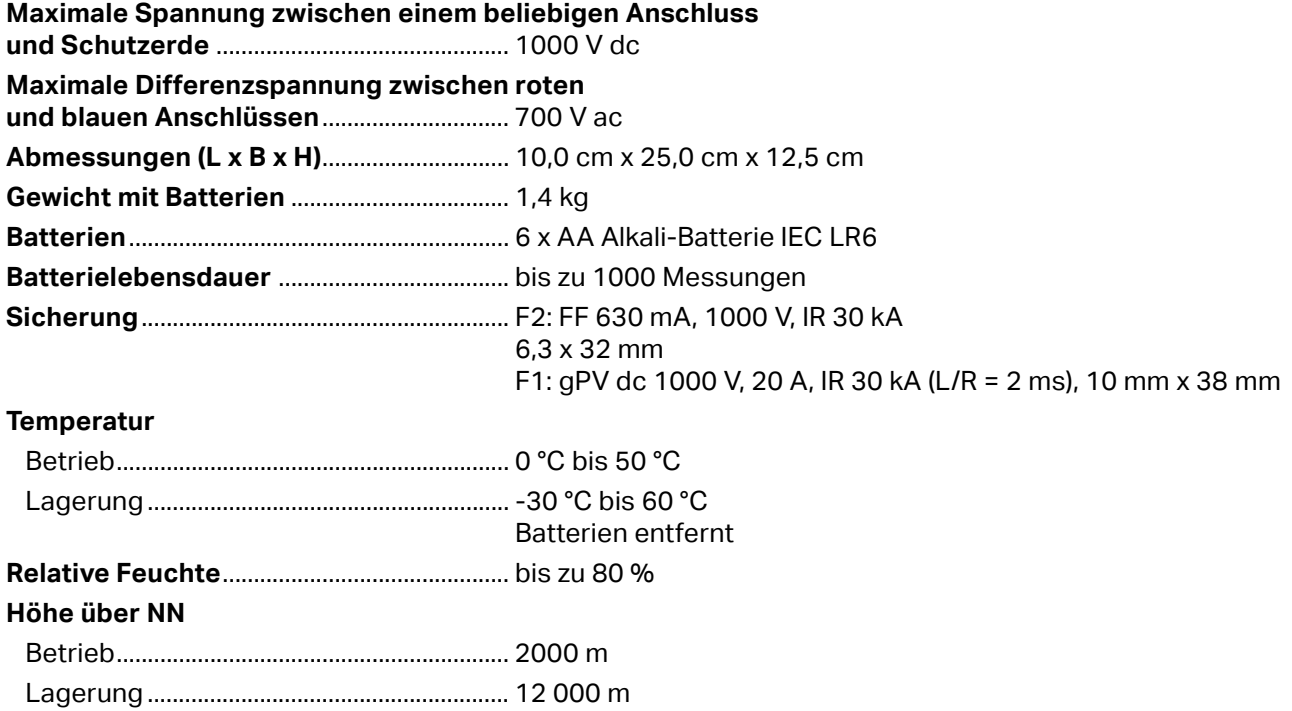

**Schwingungen**.................................................. MIL-PRF-28800F: Klasse 2

**Schutzart**............................................................ IEC 60529: IP40

**PC-Schnittstelle** .............................................. IR (seriell) und Bluetooth

**Kompatibilität Drahtlosverbindungen**.... IRR2-BT

#### **Genauigkeit**

Die Genauigkeitsspezifikation ist definiert als ± (% Messwert + Ziffernwert) bei Referenzbedingungen von 23 °C ±5 °C, ≤80 % rel. Feuchte. Genauigkeitsspezifikation für 0 °C bis 18 °C und 28 °C bis 50 °C: 0,1 x (Genauigkeitsspezifikation) für jedes °C.

#### **Schutzleiterwiderstand RLO**

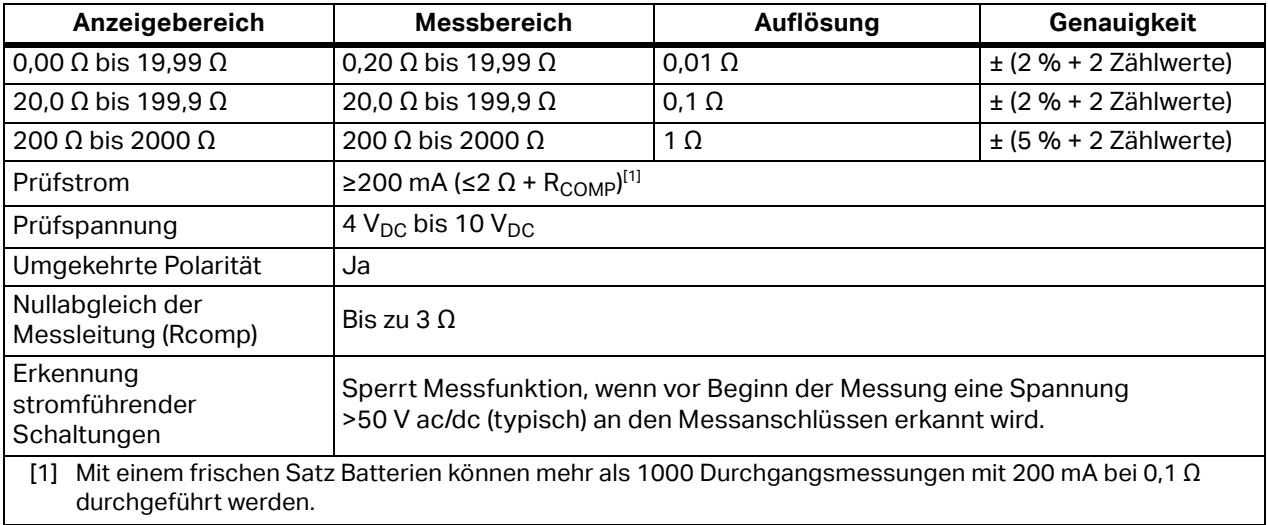

#### **PV-Modell/PV-Strang, Leerlaufspannung, (V<sub>OC</sub>)**

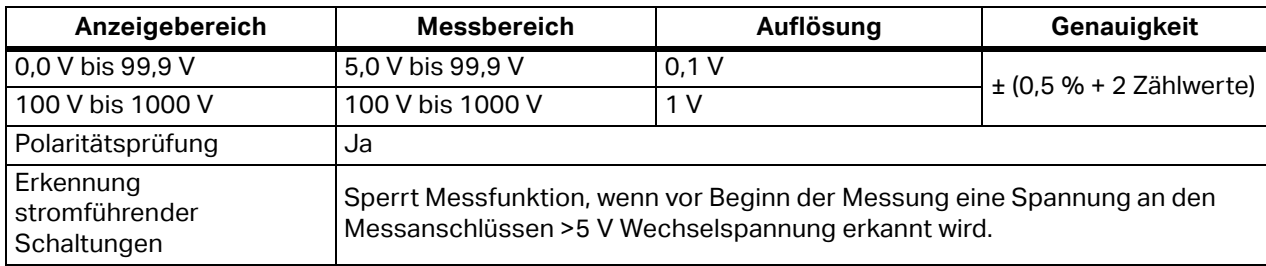

#### **PV-Modell/PV-Strang, Kurzschlussstrom, (IS/C)**

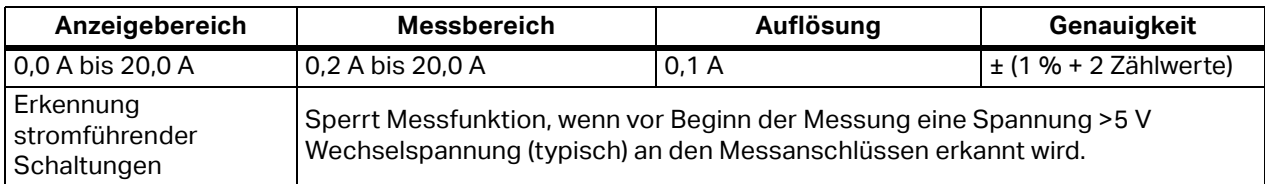

#### **Isolationswiderstand RINS**

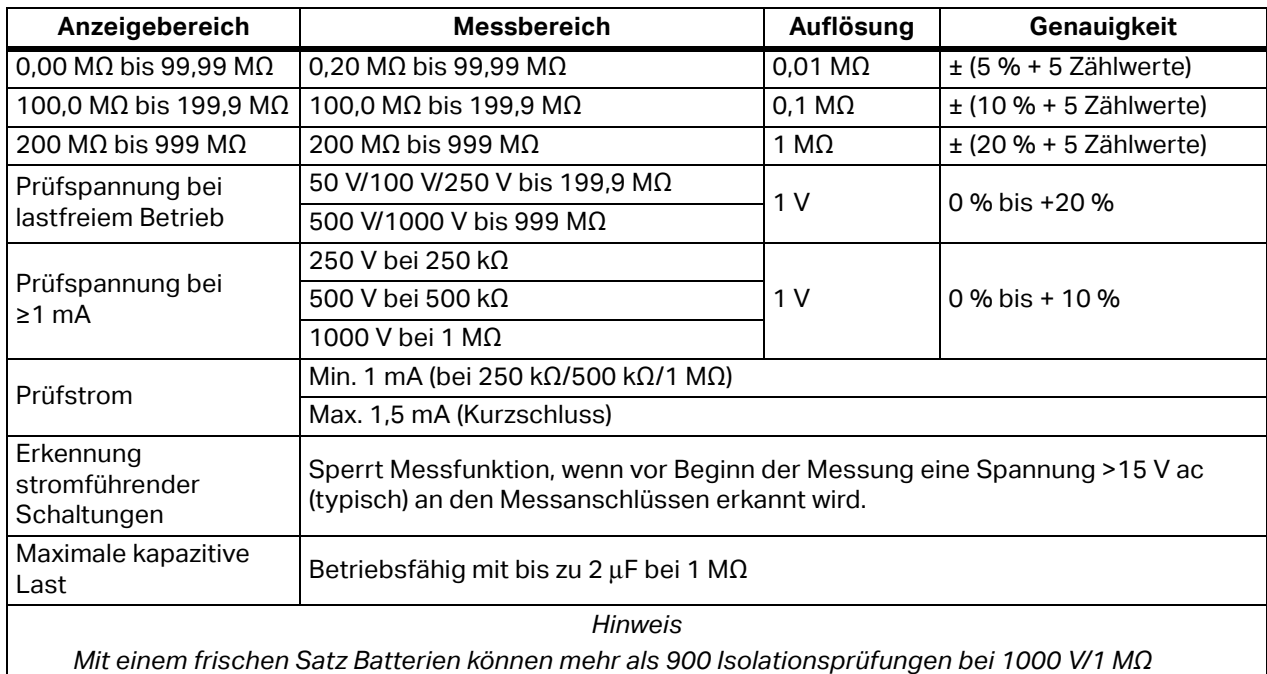

## *durchgeführt werden.*

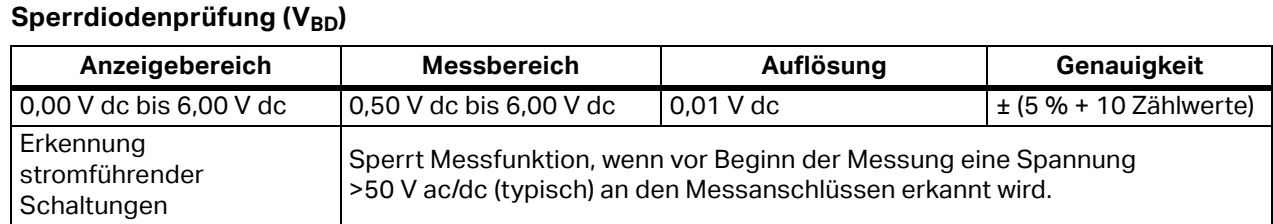

#### **Überspannungsschutzvorrichtungen (SPD)**

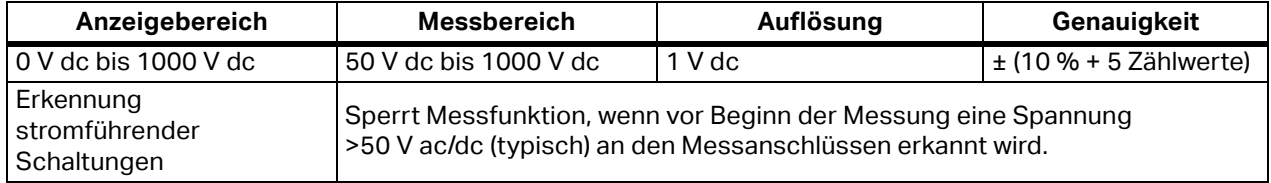

#### **Echteffektivwertmessungen V AC, V DC, A AC, A DC**

Mit dem PV-Analysator können sowohl Wechselstrom- als auch Gleichstromsignalkomponenten (Spannung oder Stromstärke) gemessen werden. Der ac+dc-Wert (eff.) kann kombiniert angezeigt werden. Die Anzeige des Wechselstrom- bzw. Gleichstromanteils hängt davon ab, ob ein Nulldurchgang des Signals vorliegt.

#### **AC/DC-Spannungsmessung mit 4-mm-Prüfbuchsen**

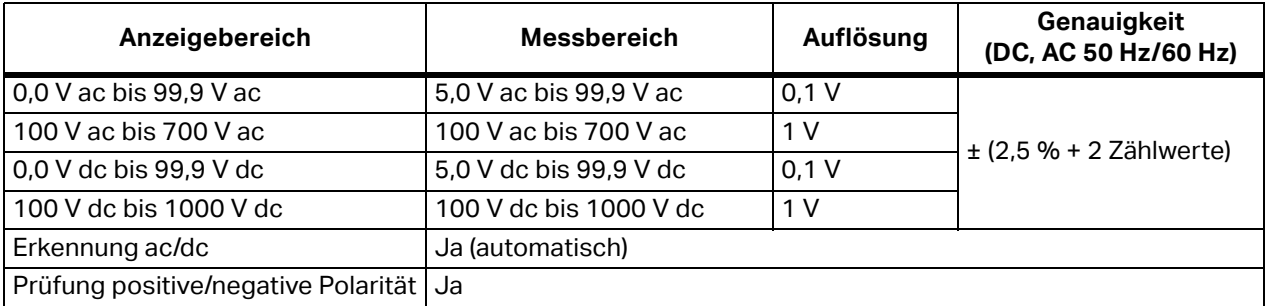

#### **AC/DC-Strommessung mit Stromzange i100**

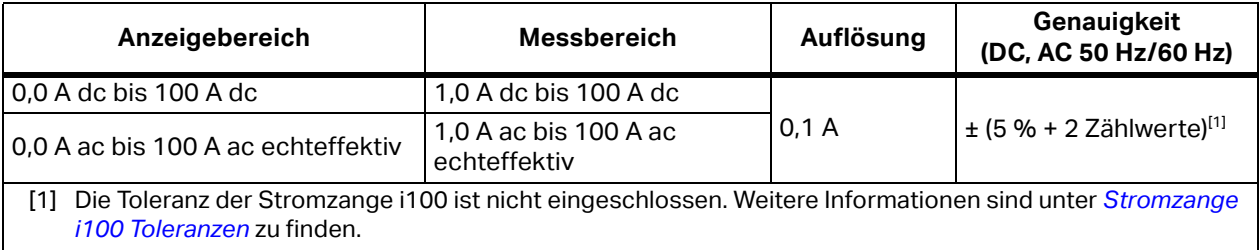

#### <span id="page-8-0"></span>**Stromzange i100 Toleranzen**

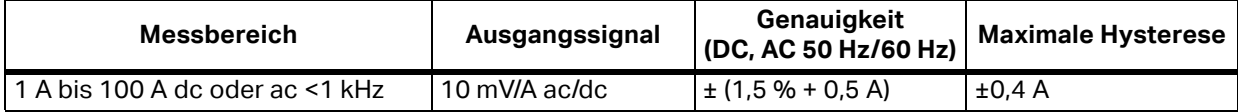

#### **AC/DC-Leistungsmessung (mit Stromzange i100)**

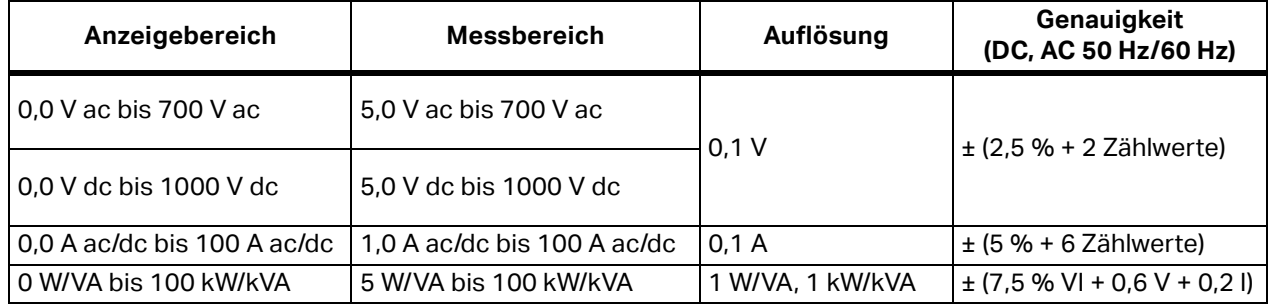

#### **Sicherheit**

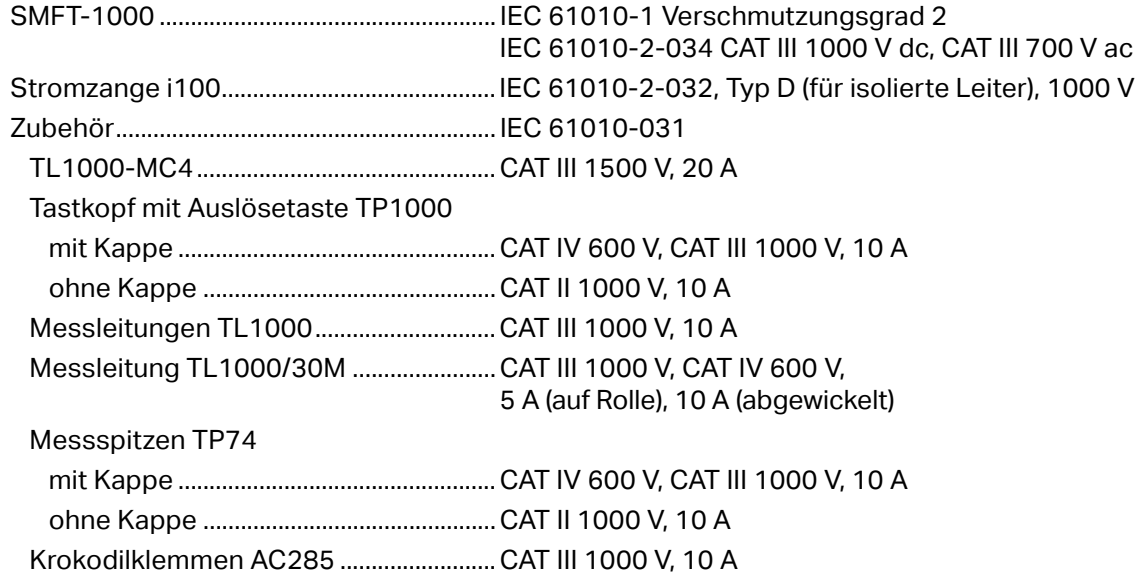

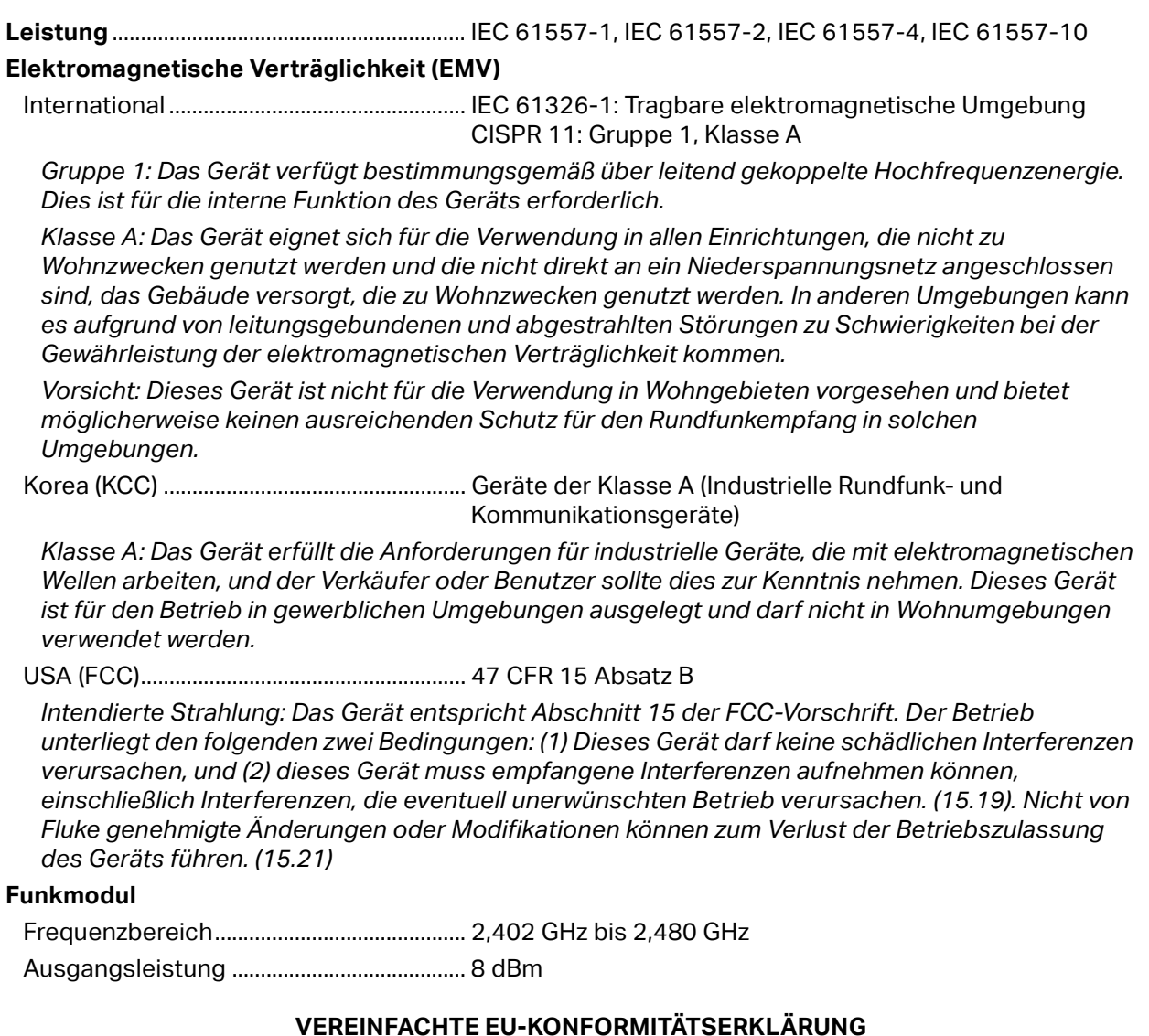

Hiermit erklärt Fluke, dass die Ausstattung zur Datenübertragung per Funk in diesem Produkt der Richtlinie 2014/53/EU entspricht. Der vollständige Text der EU-Erklärung kann unter folgender Internetadresse eingesehen werden: [http://www.fluke.com/red.](https://www.fluke.com/en-us/support/declaration-of-conformity)

# <span id="page-10-0"></span>**Vor der Inbetriebnahme**

Dieser Abschnitt enthält allgemeine Informationen über den Inhalt des Kits und darüber, wie Sie sich mit den Bedienelementen und der Anzeige des PV-Analysators vertraut machen können.

## <span id="page-10-1"></span>**Inhalt des Kits**

Tabelle 2 enthält eine Liste der im Kit enthaltenen Artikel.

#### **Tabelle 2. Inhalt des Kits**

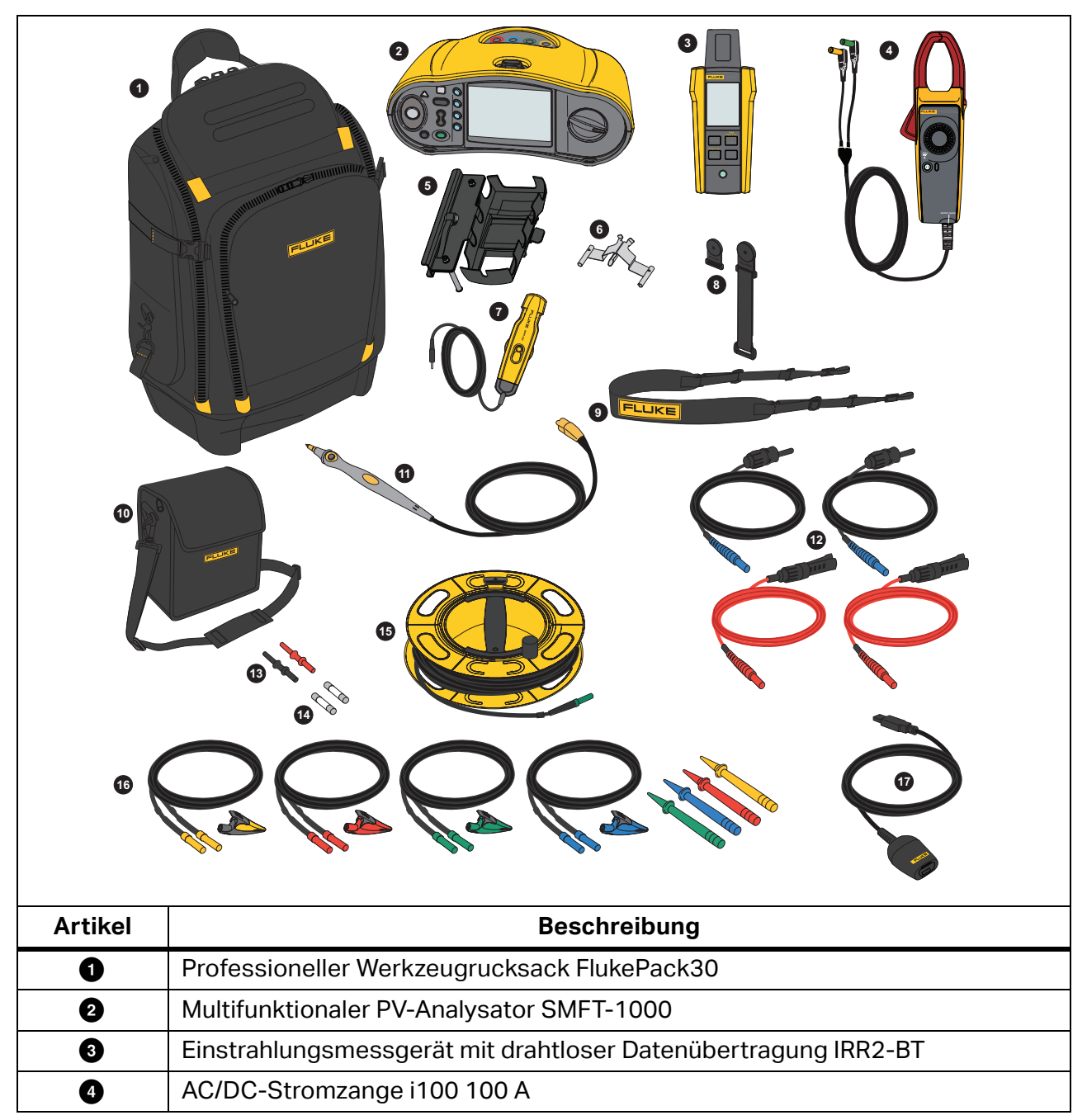

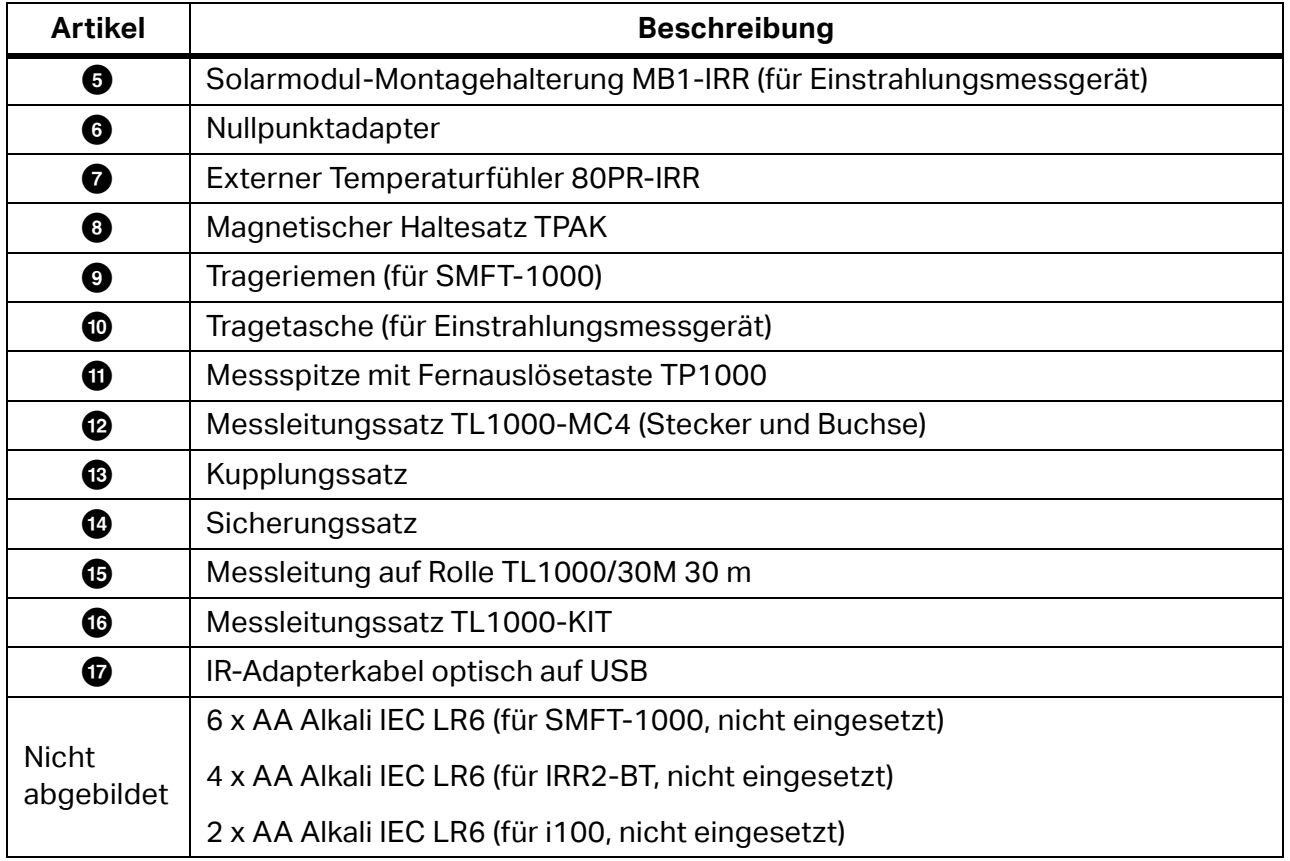

### **Tabelle 2. Inhalt des Kits (Forts.)**

## <span id="page-11-0"></span>**Zubehör**

Die aktuellsten Informationen zu Zubehör finden Sie auf www.fluke.com.

## <span id="page-12-0"></span>**Verwenden des Drehschalters**

Mithilfe des Drehschalters die Prüfart auswählen. Siehe Tabelle 3.

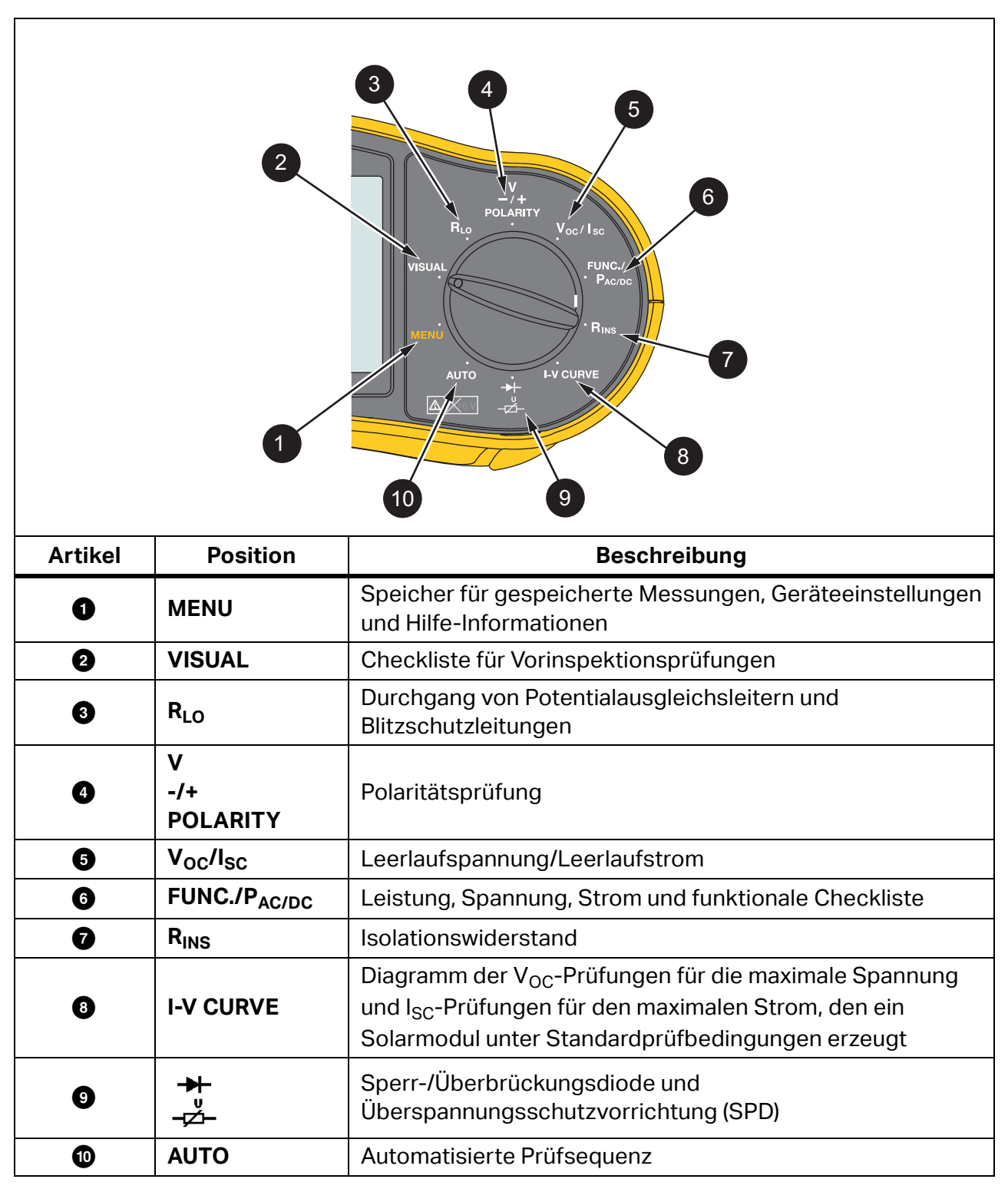

**Tabelle 3. Drehschalter**

## <span id="page-13-0"></span>**Tasten**

Mit den Tasten wird der PV-Analysator gesteuert, Testergebnisse werden zur Ansicht ausgewählt, und es kann durch ausgewählte Testergebnisse geblättert werden. Siehe [Tabelle 4](#page-13-1).

<span id="page-13-1"></span>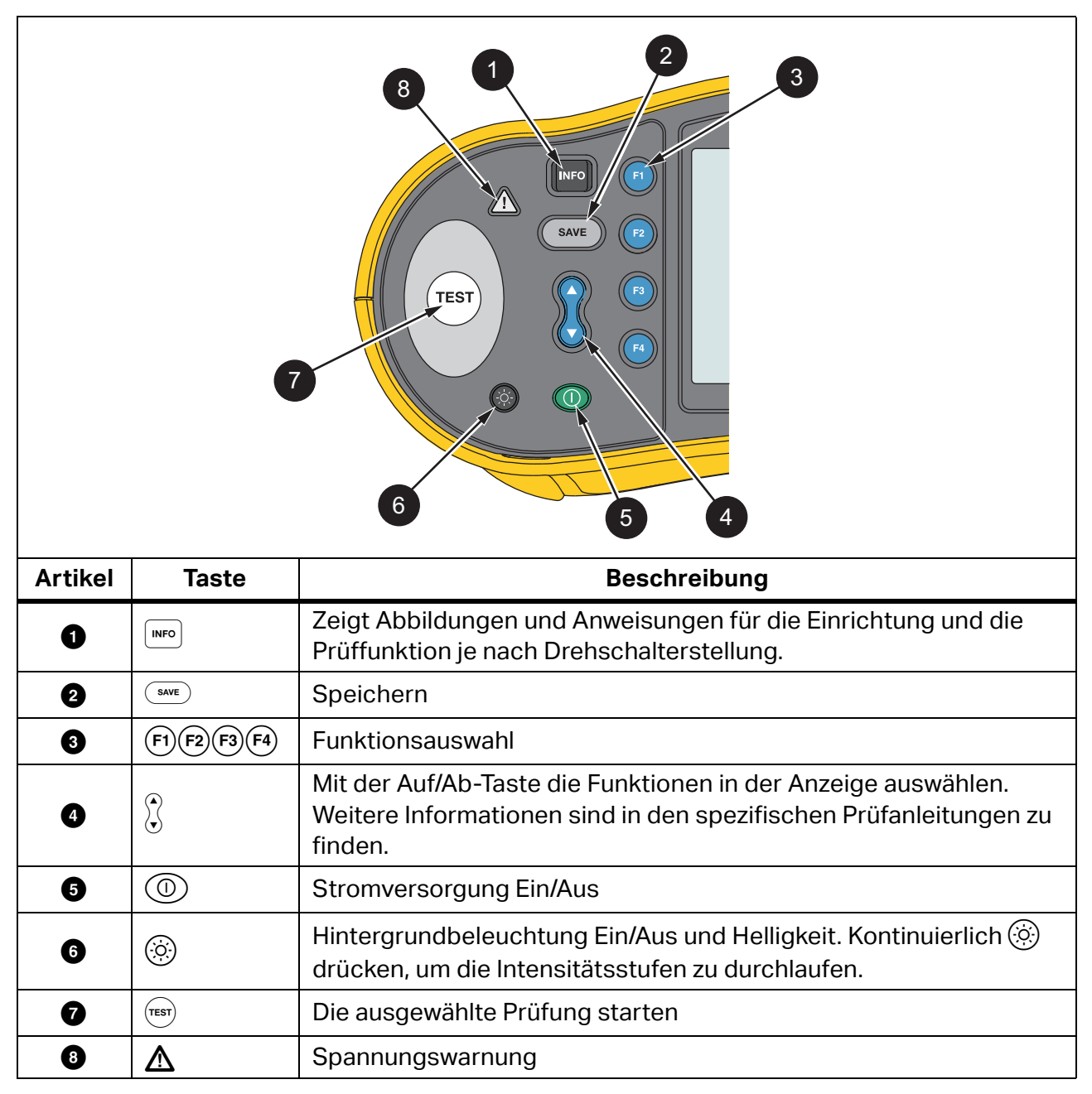

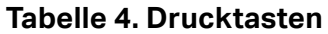

## <span id="page-14-0"></span>**Info-Taste**

Durch Drücken der INFO-Taste **wie können Informationen über die Verwendung der einzelnen** Funktionen des PV-Analysators angezeigt werden. Wenn der Drehschalter auf eine Funktion zeigt, web drücken, um Anschlussdiagramme und Hinweise zur Prüffunktion anzuzeigen. Wenn auf der rechten Seite der Anzeige eine Bildlaufleiste angezeigt wird,  $\widehat{\lambda}$ drücken, um weitere Informationen über die Prüffunktion anzuzeigen.

## <span id="page-14-1"></span>**Anzeige**

г

<span id="page-14-2"></span>[Tabelle 5](#page-14-2) zeigt ein Beispiel für die Anzeige und die Komponenten.

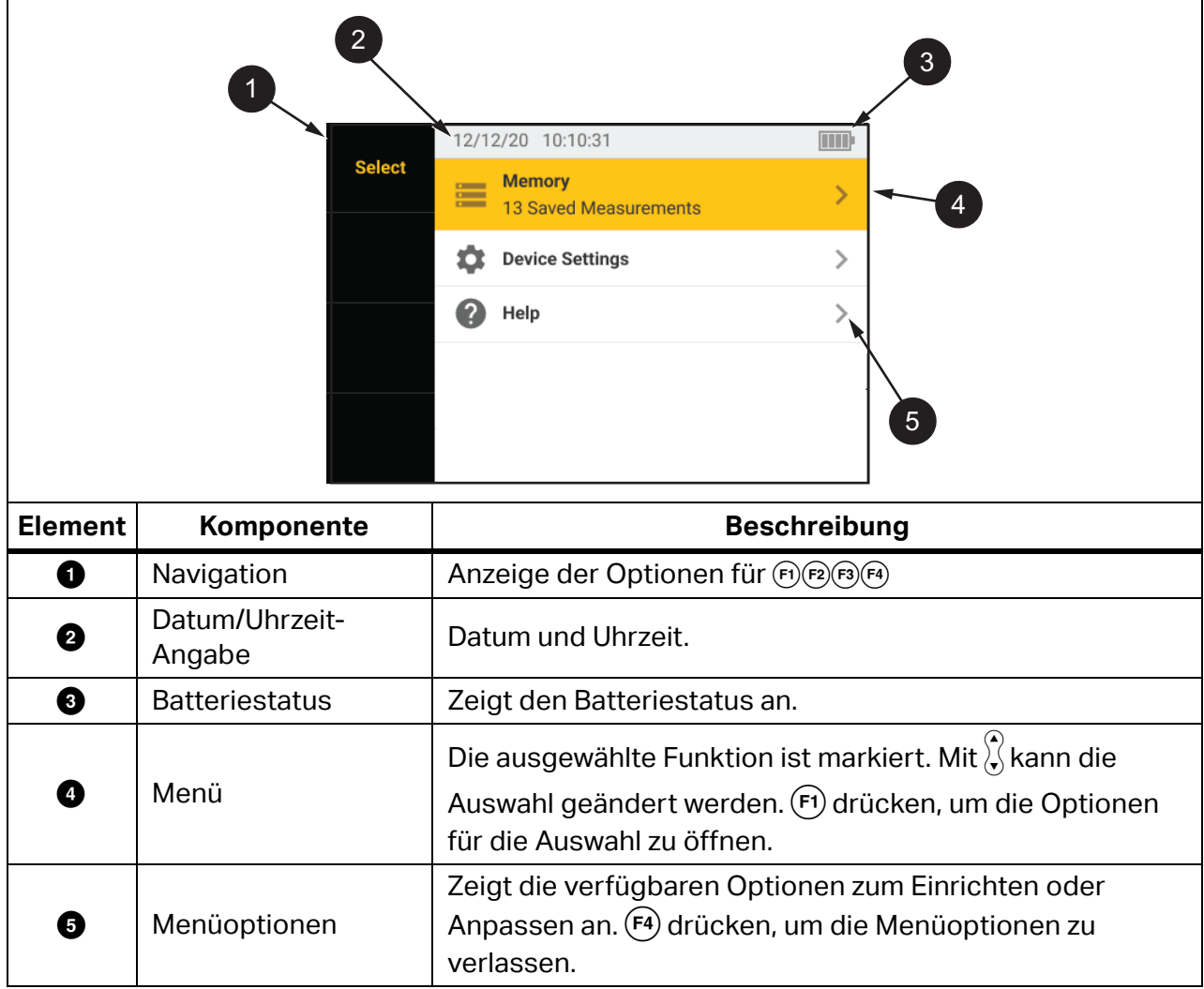

**Tabelle 5. Anzeige**

## <span id="page-15-0"></span>**Anschlüsse/Messleitungen**

Die Messleitungen werden angeschlossen und bleiben während der gesamten Prüfung an ihrem Platz ("Keep the Leads"-System). Tabelle 6 zeigt die Eingangsanschlüsse.

### XW **Warnung**

**Die Messleitungen in CAT III- oder CAT IV-Umgebungen nicht ohne angebrachte Schutzkappen verwenden, um Stromschlag, Brand oder Verletzungen zu vermeiden. Die Schutzkappe verkürzt das ungeschützte Sondenmetall auf <4 mm. So wird die Wahrscheinlichkeit von Lichtbogenüberschlägen bei Kurzschlüssen verringert.**

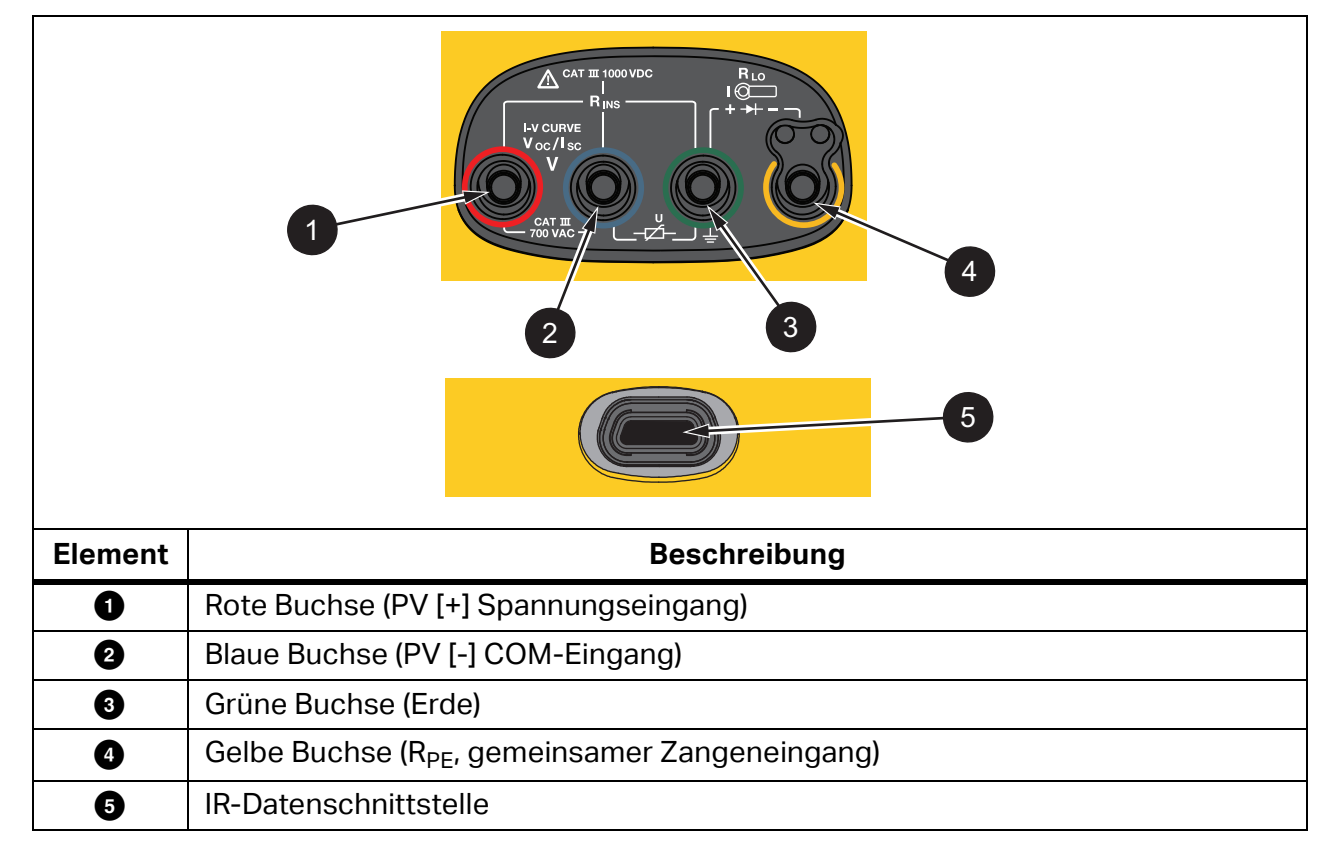

**Tabelle 6. Anschlüsse**

Die IR (Infrarot)-Schnittstelle ermöglicht die Verbindung des Geräts mit einem Computer und das Herunterladen von Prüfdaten mit der *TruTest™ Datenmanagementsoftware* (siehe Dokumentation). Mit dieser Software können die Prüfdaten gesammelt, organisiert und angezeigt werden. Weitere Informationen zur Verwendung der IR-Schnittstelle sind unter *[Herunterladen von Testergebnissen](#page-43-1)* zu finden.

## <span id="page-16-0"></span>**Fehlermeldungen**

Wenn der Analysator Fehlerzustände feststellt, werden  $\triangle$  und ein Fehlercode angezeigt. Siehe [Tabelle 7](#page-16-1). Durch diese Fehlerzustände wird die Prüfung deaktiviert bzw. gestoppt.

Tipp: Durch Drücken von **INFO** können Hinweise zur entsprechenden Fehlermeldung angezeigt werden.

<span id="page-16-1"></span>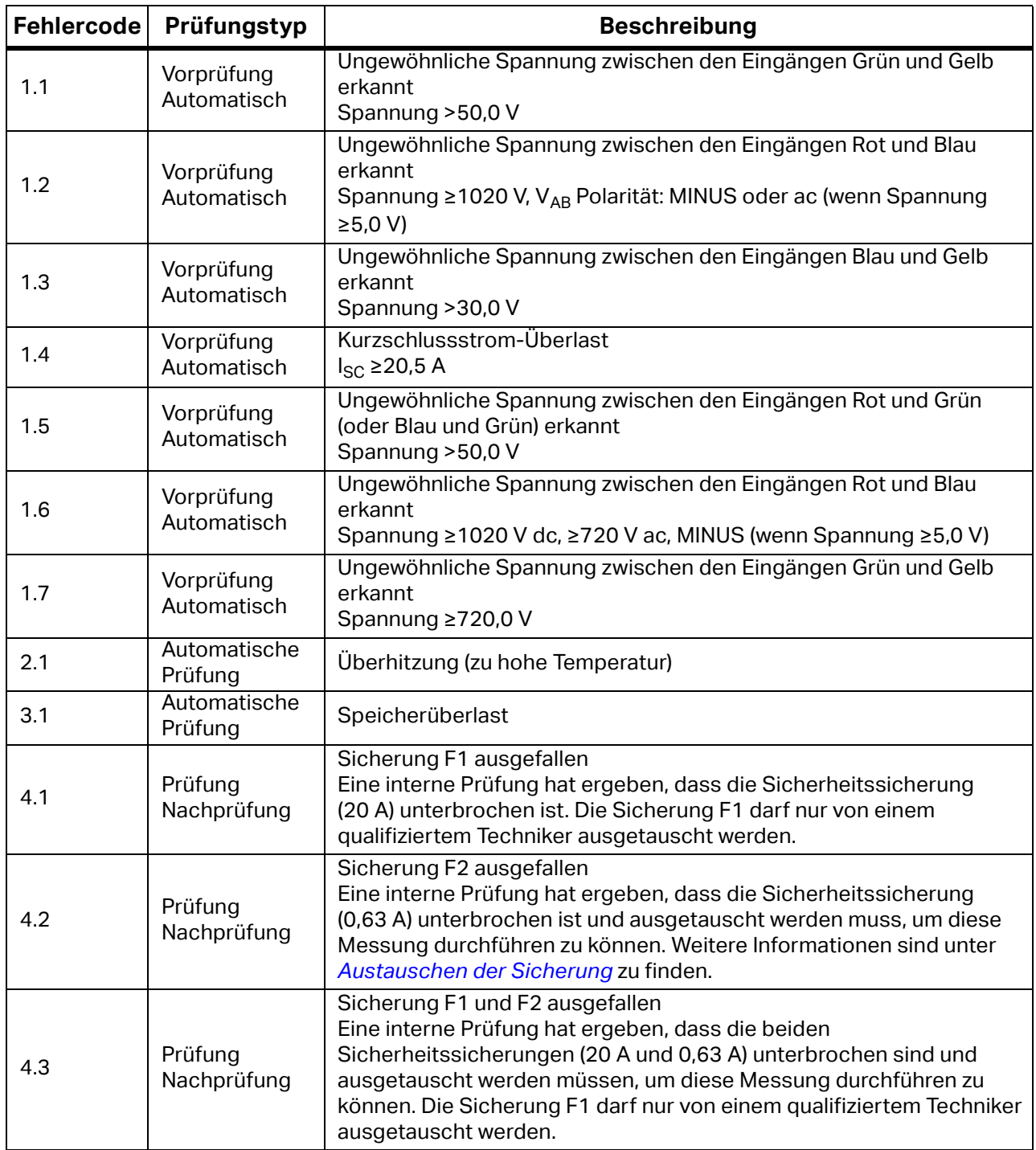

#### **Tabelle 7. Fehlercodes**

## <span id="page-17-0"></span>**Nullpunktkompensation der Messleitungen**

XW **Warnung**

**Die Messleitungen in CAT III- oder CAT IV-Umgebungen nicht ohne angebrachte Schutzkappen verwenden, um Stromschlag, Brand oder Verletzungen zu vermeiden. Die Schutzkappe verkürzt das ungeschützte Sondenmetall auf <4 mm. So wird die Wahrscheinlichkeit von Lichtbogenüberschlägen bei Kurzschlüssen verringert.**

<span id="page-17-1"></span>Bei der Durchgangsmessung (R<sub>LO</sub>) von Potentialausgleichsleitern und Blitzschutzleitungen ist zu beachten, dass die Messleitungen einen geringen Eigenwiderstand haben, der eine Messung beeinflussen kann. Vor einer Durchgangsprüfung muss eine Kompensation der Messleitungen (Nullpunktkompensation) mit dem Zero-Adapter durchgeführt werden. Siehe [Abbildung 1](#page-17-1).

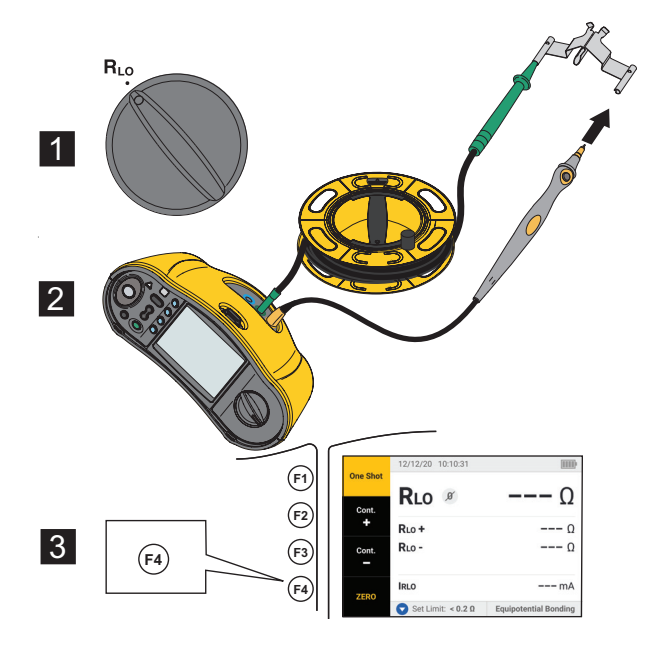

**Abbildung 1. Konfigurieren des Nullpunktadapters**

# <span id="page-18-0"></span>**Prüfungseinrichtung**

Dieses Kit dient zur Sicherheits- und Leistungsanalyse von Solaranlagen gemäß IEC 62446-1. Das Kit enthält den PV-Analysator SMFT-1000 (PV-Analysator) und das Einstrahlungsmessgerät IRR2-BT (Einstrahlungsmessgerät).

Der PV-Analysator ermöglicht Sicherheits- und Leistungsmessungen an Solaranlagen.

Das Einstrahlungsmessgerät liefert zusätzliche Daten zur Sonneneinstrahlung und zur Temperatur des Solarmoduls. Diese Daten ergänzen die I-U-Kennlinien-Solarmodul-Leistungsmessungen mit dem PV-Analysator. Das Einstrahlungsmessgerät IRR2-BT sendet die Daten drahtlos an den PV-Analysator. Wenn die drahtlose Verbindung aus irgendeinem Grund unterbrochen wird, zeichnet das Einstrahlungsmessgerät automatisch die Daten auf. Sie werden dann später übertragen, wenn die Verbindung wiederhergestellt ist. Die Uhren der beiden Geräte sind synchronisiert, um die Daten ordnungsgemäß abgleichen zu können.

#### *Hinweis*

*Vor der Durchführung von I-U-Kennlinien-Leistungsmessungen müssen der PV-Analysator und das Einstrahlungsmessgerät über eine drahtlose Verbindung synchronisiert werden. Weitere Informationen sind unter* [Koppeln des PV-Analysators](#page-18-1)  [mit dem Einstrahlungsmessgerät](#page-18-1) *zu finden.*

Einschalten des PV-Analysators:

1.  $\circled{0}$  1 Sekunde lang drücken, um den PV-Analysator einzuschalten.

Es wird ein Startbildschirm mit der Firmware-Version angezeigt.

2.  $\circled{0}$  2 Sekunden lang drücken, um den PV-Analysator auszuschalten.

## <span id="page-18-1"></span>**Koppeln des PV-Analysators mit dem Einstrahlungsmessgerät**

Bei der ersten Verwendung muss der PV-Analysator mit dem Einstrahlungsmessgerät gekoppelt werden:

- 1. Den PV-Analysator und das Einstrahlungsmessgerät einschalten.
- 2. Sicherstellen, dass sich der PV-Analysator und das Einstrahlungsmessgerät innerhalb der Funkreichweite (<50 m) befinden.
- 3. Den Drehschalter auf **MENU** einstellen.
- 4. Mit **Device Settings** (Geräteeinstellungen) markieren.
- 5. Mit  $(F)$  das Menü "Device Settings" (Geräteeinstellungen) öffnen.
- 6. Mit **Irradiance Meter Pairing** (Einstrahlungsmessgerät koppeln) markieren.
- 7. (F1) drücken.
- 8. Den Bildschirmanweisungen des PV-Analysators folgen, um die Geräte zu koppeln.

 zeigt auf dem PV-Analysator an, dass der PV-Analysator und das Einstrahlungsmessgerät miteinander verbunden sind.

Nach der Ersteinrichtung verbindet sich der PV-Analysator mit dem Einstrahlungsmessgerät IRR2-BT, wenn beide Geräte eingeschaltet sind und sich innerhalb der Funkreichweite (<50 m) befinden.

Für I-U-Kennlinienmessungen den PV-Analysator zu Beginn des Arbeitstags mit dem Einstrahlungsmessgerät IRR2-BT synchronisieren:

- 1. Den PV-Analysator und das Einstrahlungsmessgerät einschalten.
- 2. Sicherstellen, dass sich der PV-Analysator und das Einstrahlungsmessgerät innerhalb der Funkreichweite (<50 m) befinden.
- 3. Am PV-Analysator den Drehschalter auf **I-V CURVE** einstellen.
- 4.  $(F4)$  drücken.
- 5. Den Bildschirmanweisungen des PV-Analysators folgen, um beide Geräte zu synchronisieren.

 zeigt auf dem PV-Analysator an, dass der PV-Analysator und das Einstrahlungsmessgerät miteinander verbunden sind.

Während der Synchronisierung gleicht der PV-Analysator alle Daten des Einstrahlungsmessgeräts mit den Aufzeichnungen des Analysators aus den vorherigen Sitzungen ab. Die Echtzeituhren beider Geräte werden synchronisiert, und der Speicher des Einstrahlungsmessgeräts wird gelöscht. Das Einstrahlungsmessgerät zeichnet bis zu 17 Stunden lang kontinuierlich Daten auf.

Es besteht die Möglichkeit, Einstrahlungs- und Temperaturmessungen manuell einzugeben. Weitere Informationen sind unter *[I-U-Kennlinienprüfung](#page-35-0)* zu finden.

*Hinweis*

*Wenn das Einstrahlungsmessgerät am Solarmodul installiert ist, den PV-Analysator innerhalb der Funkreichweite positionieren.*

## <span id="page-19-0"></span>**Prüfungen Kategorie 1 gemäß IEC 62446-1**

### <span id="page-19-1"></span>**Sichtprüfung**

Gemäß den IEC-Vorschriften ist eine Sichtprüfung der Solaranlage erforderlich. Der PV-Analysator stellt für jede Aufgabe eine Checkliste zur Verfügung und speichert die Ergebnisse der Sichtprüfung im internen Speicher. Alle Ergebnisse können auf die PC-Software heruntergeladen und für Abschlussberichte verwendet werden.

Sichtprüfung durchführen:

- 1. Den PV-Analysator einschalten.
- 2. Den Drehschalter auf **VISUAL** einstellen und den Bildschirmanweisungen folgen.
- 3. Wenn auf der rechten Seite der Anzeige eine Bildlaufleiste angezeigt wird,  $\widehat{\lambda}$  drücken, um weitere Informationen über die Checkliste anzuzeigen.
- 4. Mit  $(F1)(F2)$  oder  $(F3)$  ein Ergebnis auswählen.
- 5. Mit <sup>(save)</sup> die Ergebnisse speichern.

Es wird eine Bestätigungsmeldung angezeigt.

### <span id="page-20-0"></span>**Durchgang von Schutzerdungs- und Potentialausgleichsleitern**

Um genaue Messungen zu erhalten, muss der Widerstand der Messleitungen vor der Messung immer kompensiert werden:

- 1. Den PV-Analysator einschalten.
- 2. Den Drehschalter auf RLo einstellen.
- 3. Die grüne und die gelbe Leitung kurzschließen.
- 4. (F4) drücken.

Weitere Informationen sind in [Abbildung 1](#page-17-1) zu finden.

- 5. Den Bildschirmanweisungen folgen.
- 6. Um den Status "Pass" (Bestanden) bzw. "Failed" (Nicht bestanden) zu vergeben, die vorgeschriebenen Grenzwerte für die Messungen zuweisen.

#### *Hinweis*

*Die Grenzwerte können nicht mehr geändert werden, nachdem die Messung durchgeführt worden ist. Wenn der Grenzwert geändert wird, muss die Messung wiederholt werden.*

#### <span id="page-20-1"></span>**Grenzwerte festlegen**

Der vorgeschriebene Grenzwert basiert auf der Länge des bei der Prüfung verwendeten Kabels.

Einstellen:

- 1. Den PV-Analysator einschalten.
- 2. Den Drehschalter auf RLo einstellen.
- 3. Mit  $(F1)(F2)(F3)$  oder  $(F4)$  eine Option markieren.
- 4.  $\blacktriangledown$  drücken, um die Option zu bearbeiten.

Der Bildschirm "Manual Entry" (Manuelle Eingabe) wird angezeigt.

- 5.  $(F)$  drücken, um das Menü "Adjustment" (Einstellung) zu öffnen.
- 6. Mit  $\widehat{\lambda}$  den Wert ändern.
- 7. Die Optionen "Cross Section" (Querschnitt) und "Material" nach Bedarf anpassen.
- 8.  $(F3)$  drücken, um zwischen dem Bildschirm "Manual Entry" (Manuelle Eingabe) und dem Grenzwert "Auto Calculate" (Automatische Berechnung) umzuschalten.
- 9.  $(F4)$  drücken, um die Berechnung zu speichern und zum Bildschirm "RLo Measurement" (RLO-Messung) zurückzugelangen.

## <span id="page-21-0"></span>**Widerstandsprüfung (R<sub>LO</sub>)**

Der PV-Analysator misst den Schutzleiterwiderstand (RLo) mit einem Prüfstrom ≥200 mA (bei 2 Ω) für:

- Erdungs- und Potentialausgleichsleiter gemäß IEC 62446-1 Abschnitt 6.1
- Blitzschutzanlagen (LPS)
- Erdungssystem

### <span id="page-21-1"></span>**Widerstand von Erdungs- und Potentialausgleichsleitern**

Messen des Widerstands von Erdungs- und Potentialausgleichsleitern:

- 1. Den Drehschalter auf RLo einstellen.
- 2. Mit **Equipotential Bonding** (Potentialausgleich) auswählen.
- 3. Mit  $(F)$  One Shot (Einmalig) (Standardmodus) auswählen und den Bildschirmanweisungen folgen.
- 4. Die grüne Messleitung mit dem zentralen PE-/Erdungsanschluss verbinden.
- 5. Die gelbe Messleitung mit dem Messpunkt verbinden.

Dies können der Modulmetallrahmen oder die Schienen des Solarmontagesystems sein.

6.  $F<sub>est</sub>$  auf dem PV-Analysator oder dem Tastkopf mit Auslösetaste drücken.

In diesem Modus führt der PV-Analysator eine Kurzschlussmessung (RLO+) gefolgt von einer zweiten Kurzschlussmessung ( $R_{LO}$ -) mit umgekehrter Polarität durch.

Der PV-Analysator zeigt nach Abschluss der Messung beide Ergebnisse an und wählt den höchsten (schlechtesten) Messwert als Hauptergebnis aus. Je nach gewähltem Grenzwert werden alle drei Ergebnisse als PASS oder FAIL bewertet.

Der PV-Analysator zeigt auch den Wert des während der Widerstandsprüfung angewendeten Prüfstroms an  $(I_{RIO})$ .

### <span id="page-21-2"></span>**Blitzschutzleitungen**

Messen des Widerstands in Blitzschutzanlagen (LPS):

- 1. Den Drehschalter auf R<sub>LO</sub> einstellen.
- 2. Mit ▼ Lightning Protection Conductor (Blitzschutzleiter) auswählen.
- 3. Mit  $(F4)$  One Shot (Einmalig) (Standardmodus) auswählen und den Bildschirmanweisungen folgen.

In diesem Modus führt der PV-Analysator eine Kurzschlussmessung (R<sub>LO+</sub>) gefolgt von einer zweiten Kurzschlussmessung (R<sub>LO-</sub>) mit umgekehrter Polarität durch. Der PV-Analysator zeigt nach Abschluss der Messung beide Ergebnisse an und wählt den höchsten (schlechtesten) Messwert als Hauptergebnis aus. Je nach gewähltem Grenzwert werden alle drei Ergebnisse als PASS oder FAIL bewertet.

### <span id="page-22-0"></span>**Erdungssystem**

Fehlersuche im Erdungssystem mit der kontinuierlichen R<sub>LO</sub>-Messmethode:

1. für **R+ Positive** oder für **R- Negative** drücken und den Bildschirmanweisungen folgen.

## <span id="page-22-1"></span>**Polaritätsprüfung**

Mit der Polaritätsprüfung wird gemäß IEC 62446-1 Abschnitt 6.2 überprüft, ob die Plus- und Minusleitungen korrekt am Anschlusskasten, am Wechselrichter oder an der Schaltanlage der Solaranlage angeschlossen sind.

## AA Warnung

#### **Um Verletzungen oder Schäden an der Anlage zu vermeiden, muss bei allen Anschlüssen auf die richtige Polarität geachtet werden.**

Durchführen einer Polaritätsprüfung:

- 1. Den Drehschalter auf **-/+ POLARITY** einstellen.
- 2. Die rote Messleitung mit dem positiven Anschluss des PV-Strangs und die blaue Messleitung mit dem negativen Anschluss des PV-Strangs verbinden.

Tipp: drücken, um das Anschlussschaltbild anzuzeigen.

3. Den Bildschirmanweisungen folgen.

Die obere Anzeige zeigt die tatsächliche Spannung an den Messleitungen an. Für Spannungen >5 V bewertet der PV-Analysator die Messungen als  $\sum_{\text{pass}}$  oder  $\sum_{\text{fail}}$ . Alle positiven Spannungen werden als **PASS** und alle negativen Spannungen als **FAIL** angezeigt.

Wenn Wechselspannung erkannt wird, wird eine Warnung angezeigt.

### <span id="page-22-2"></span>**PV-Strang-Anschlusskasten**

Dieses Prüfverfahren wird gemäß IEC 62446-1 Abschnitt 6.3 durchgeführt. Diese Prüfung vor dem ersten Anschließen von Strangsicherungen oder -anschlüssen durchführen:

- Alle negativen Sicherungen oder Anschlüsse miteinander verbinden, damit die Stränge einen gemeinsamen negativen Bus haben.
- Keine positiven Sicherungen oder Anschlüsse miteinander verbinden.
- Die Leerlaufspannung des ersten Strangs von positiv (rote Messleitung) nach negativ (blaue Messleitung) messen und sicherstellen, dass sie dem erwarteten Wert entspricht.
- Mit den nachfolgenden Strängen von positiv nach negativ fortfahren und sicherstellen, dass der Wert dem erwarteten Wert entspricht und nicht mehr als ±15 V von den zuvor gemessenen Strängen abweicht.

Prüfen von Strangsicherungen:

- 1. Den Drehschalter auf **-/+ POLARITY** einstellen.
- 2.  $\left[\right]$ <sup>MFO</sup> drücken, um das Anschlussschaltbild anzuzeigen.
- 3. Den Bildschirmanweisungen folgen.

### <span id="page-23-0"></span>**PV-Strang**

Messen der Leerlaufspannung und Stromprüfung im Stromkreis (Kurzschlussprüfung oder im Betrieb).

### Leerlaufspannungsmessung ( $V_{OC}$ )

Messung der Leerlaufspannung (V<sub>OC</sub>) gemäß IEC 62446-1 Abschnitt 6.4. Mit dieser Prüfung wird kontrolliert, ob die Modulstränge korrekt verdrahtet sind und ob die erwartete Anzahl von Modulen innerhalb des Strangs in Reihe geschaltet ist. Bei in Reihe geschalteten Strängen sollte die gemessene Spannung der Summe der Spannungen der einzelnen Solarmodule im Strang entsprechen. Diese Prüfung kann auch verwendet werden, um die Leerlaufspannung der einzelnen Solarmodule zu überprüfen.

### Stromprüfung im Stromkreis - Kurzschlussprüfung (I<sub>SC</sub>)

Die Stromprüfung im PV-Strang-Stromkreis gemäß IEC 62446-1 Abschnitt 6.5.2 ist eine Kurzschlussstrommessung, um die korrekten Betriebseigenschaften der Anlage zu überprüfen und sicherzustellen, dass keine größeren Fehler in der Verkabelung des PV-Arrays vorliegen. Diese Prüfungen sind nicht als Maß für die Leistung eines Moduls/Arrays zu interpretieren. Die Ergebnisse der Kurzschlussstrommessung mit den Spezifikationen des Solarmoduls vergleichen. Der PV-Analysator führt alle Berechnungen automatisch durch, wenn die Spezifikationen der Solarmodule verlinkt sind und die Messwerte für Einstrahlung und Temperatur vom Einstrahlungsmessgerät übertragen werden.

### Prüfmethode im Betrieb

Alternative Prüfmethode für  $I_{SC}$  (siehe IEC 62446-1 Abschnitt 6.5.3).

Durchführung der Prüfung:

- 1. Die Solarmodulspezifikationen herunterladen.
- 2. Das PV-Modell auswählen.
- 3. Die Anzahl der Module für jeden Strang eingeben.
- 4. Das Einstrahlungsmessgerät am zu prüfenden Solarmodul montieren.
- 5. Den Drehschalter auf V $_{\text{OC}}$ / $_{\text{SC}}$  einstellen.
- 6. Die rote Messleitung mit dem positiven Anschluss des Strangs und die blaue Messleitung mit dem negativen Anschluss des Strangs verbinden.

Tipp:  $\left[\begin{array}{c} \mathsf{NFO} \end{array}\right]$ drücken, um das Anschlussschaltbild anzuzeigen.

7. Den Bildschirmanweisungen folgen.

Der PV-Analysator bewertet die Ergebnisse der Leerlaufspannungsmessung und der Kurzschlussprüfung basierend auf den Daten des gewählten PV-Modells und der Anzahl der Module als PASS oder FAIL.

## <span id="page-24-0"></span>**Spannungs-/Stromprüfung (V<sub>OC</sub>/I<sub>SC</sub>)**

V<sub>OC</sub> ist eine Prüfung gemäß IEC 62446-1 Abschnitt 6.4 für die maximale Spannung, die das Solarmodul unter Standardprüfbedingungen erzeugt. Die I<sub>SC</sub> ist eine Prüfung gemäß IEC 62446-1 Abschnitt 6.5.2 für den maximalen Strom, den das Solarmodul unter Standardprüfbedingungen erzeugt.

Durchführung der Prüfung:

- 1. Das Einstrahlungsmessgerät am zu prüfenden Solarmodul montieren.
- 2. Am PV-Analysator den Drehschalter auf V<sub>OC</sub>/I<sub>SC</sub> einstellen.
- 3. Den Grenzwert für V<sub>OC</sub> auf der Grundlage der Daten des Einstrahlungsmessgeräts und PV-Modells festlegen.

STC-Berechnungsgrenzwerte: berechnet aus Einstrahlung und Nennwerten.

4. Den Grenzwert für I<sub>SC</sub> auf der Grundlage der Daten des Einstrahlungsmessgeräts und PV-Modells festlegen.

STC-Berechnungsgrenzwerte: berechnet aus Einstrahlung und Nennwerten.

Die Irr- und Tcell-Daten des Einstrahlungsmessgeräts werden angezeigt.

5. Die rote Messleitung mit dem positiven Anschluss des Strangs und die blaue Messleitung mit dem negativen Anschluss des Strangs verbinden.

Tipp:  $\lfloor m\tau_0 \rfloor$  drücken, um das Anschlussschaltbild anzuzeigen.

Die V<sub>OC</sub>-Messung wird angezeigt, nachdem die Messleitungen angeschlossen worden sind.

#### *Hinweis*

*Wenn der PV-Analysator umgekehrte Polarität feststellt, ertönt ein Signalton, und es wird eine Warnung angezeigt, dass die Prüfung aufgrund einer negativen Messung fehlgeschlagen ist.*

6.  $^{(\text{res})}$  drücken, um die  $I_{SC}$ -Messung zu starten.

Die V<sub>OC</sub>- und I<sub>SC</sub>-Ergebnisse werden mit einem Pass/Fail-Symbol angezeigt, das auf dem Grenzwert des Einstrahlungsmessgeräts basiert.

7. Mit <sup>(save</sup>) die Ergebnisse speichern.

Auf der Anzeige erscheint eine Bestätigungsmeldung mit ID-Nummer; anschließend wird wieder der Prüfbildschirm angezeigt.

### <span id="page-25-0"></span>**Auswählen des PV-Modells**

Wenn das Einstrahlungsmessgerät nicht angeschlossen ist, sind keine Grenzwerte verfügbar, und es werden keine Einstrahlungs- oder Temperaturdaten angezeigt.

Durchführen einer Messung:

1. Die Messleitungen des PV-Analysators an das Solarmodul anschließen.

Tipp:  $\left[\begin{array}{c} \mathsf{NFO} \end{array}\right]$ drücken, um das Anschlussschaltbild anzuzeigen.

Die V<sub>OC</sub>-Messung wird angezeigt, nachdem die Messleitungen angeschlossen worden sind. Die Pass/Fail-Symbole werden in dieser Konfiguration nicht angezeigt.

2.  $(\text{res})$  drücken, um die  $I_{SC}$ -Messung zu starten.

Die  $V_{OC}$ - und  $I_{SC}$ -Ergebnisse werden angezeigt.

3. Mit <sup>(save)</sup> die Ergebnisse speichern.

Auf der Anzeige erscheint eine Bestätigungsmeldung mit ID-Nummer; anschließend wird wieder der Prüfbildschirm angezeigt.

#### <span id="page-25-1"></span>**Kopplung nur mit dem Einstrahlungsmessgerät**

Wenn das Einstrahlungsmessgerät angeschlossen ist und kein PV-Modell ausgewählt wurde, sind keine Grenzwerte verfügbar. Die Einstrahlungs- und Temperaturdaten des Einstrahlungsmessgeräts werden angezeigt.

Durchführen einer Messung:

1. Die Messleitungen des PV-Analysators an das Solarmodul anschließen. Die V $_{\text{OC}}$ -Messung wird automatisch angezeigt.

Tipp:  $\left[\begin{array}{c} \mathsf{NFO} \end{array}\right]$ drücken, um das Anschlussschaltbild anzuzeigen.

Die V<sub>OC</sub>-Messung wird angezeigt, nachdem die Messleitungen angeschlossen worden sind. Die Irr- und Tcell-Daten des Einstrahlungsmessgeräts werden angezeigt. Die Pass/ Fail-Symbole werden in dieser Konfiguration nicht angezeigt.

2.  $(\text{res})$  drücken, um die  $I_{SC}$ -Messung zu starten.

Die V<sub>OC</sub>- und I<sub>SC</sub>-Ergebnisse werden angezeigt.

3. Mit  $\frac{\text{Save}}{\text{Save}}$  die Ergebnisse speichern.

Auf der Anzeige erscheint eine Bestätigungsmeldung mit ID-Nummer; anschließend wird wieder der Prüfbildschirm angezeigt.

### <span id="page-26-0"></span>**VOC/ISC-Schnellmessung**

Es ist möglich, eine schnelle V $_{\text{OC}}$ / $_{\text{SC}}$ -Messung durchzuführen, ohne das Einstrahlungsmessgerät oder das PV-Modell anzuschließen. Pass/Fail-Grenzwerte oder Einstrahlungsdaten werden bei dieser Art von Messung nicht angezeigt.

Durchführen einer Messung:

- 1. Am PV-Analysator den Drehschalter auf V<sub>OC</sub>/I<sub>SC</sub> einstellen.
- 2. Die Messleitungen an das Solarmodul anschließen. Die V<sub>OC</sub>-Messung wird automatisch angezeigt.

Tipp: drücken, um das Anschlussschaltbild anzuzeigen.

Das Spannungssymbol leuchtet, wenn die Spannung ≥50 V ist.

3.  $^{(rest)}$  drücken, um die  $I_{SC}$ -Messung zu starten.

Die V<sub>OC</sub>- und I<sub>SC</sub>-Ergebnisse werden angezeigt. Die Pass/Fail-Symbole werden in dieser Konfiguration nicht angezeigt.

4. Mit <sup>(save)</sup> die Ergebnisse speichern.

Auf der Anzeige erscheint eine Bestätigungsmeldung mit ID-Nummer; anschließend wird wieder der Prüfbildschirm angezeigt.

### <span id="page-26-1"></span>**V<sub>OC</sub>/Betriebsstrommessung**

Betriebsstrommessung als alternative Methode für die I<sub>SC</sub>-Messung gemäß IEC 62446-1 Abschnitt 6.5.3.

Durchführen einer Messung:

1. Den PV-Strang an den Wechselrichter anschließen und die Anlage einschalten und in den normalen Betriebsmodus versetzen (der Wechselrichter muss sich am maximalen Leistungspunkt befinden).

Es ist sinnvoll, zwei Y-Verbinder dazwischen zu schalten, damit die Strangspannung parallel gemessen werden kann.

- 2. Den Drehschalter auf V<sub>OC</sub>/I<sub>SC</sub> einstellen.
- 3. Die Messleitungen an das Solarmodul anschließen.

Die  $V_{OC}$ -Messung wird automatisch angezeigt.

Tipp: drücken, um das Anschlussschaltbild anzuzeigen.

4.  $^{(res)}$  drücken, um die V<sub>OC</sub>-Messung zu starten.

Die V<sub>OC</sub>-Messung wird angezeigt. Wenn das PV-Modell ausgewählt und das Einstrahlungsmessgerät angeschlossen ist, werden die Pass/Fail-Symbole angezeigt. Die Anweisungen "Measure  $V_{OC}$ " (VOC messen) sind ausgegraut und mit einem Häkchen versehen, um anzuzeigen, dass die Messung abgeschlossen ist. Die Anweisungen "Measure Operational Current" (Betriebsstrom messen) werden aktiviert bzw. heller angezeigt.

5. Die Stromzange anschließen und sicherstellen, dass der Stromfluss/die Polarität mit dem Pfeil auf der Stromzange übereinstimmt.

Tipp: drücken, um das Anschlussschaltbild anzuzeigen.

6. drücken, um die Betriebsstrommessung zu starten.

## <span id="page-27-0"></span>**AC/DC-Leistungs- und Funktionsprüfungen**

Prüft die Ausgangsleistung der PV-Anlage, um sicherzustellen, dass die von den Solarmodulen erzeugte Gleichstromleistung korrekt gemäß IEC 62446-1 Abschnitt 6.6 in Wechselstromleistung umgewandelt wird.

### <span id="page-27-1"></span>**Einphasen-Wechselrichterleistungsprüfung**

Die Gleichstromleistung und anschließend die Wechselstromleistung messen und dann die Effizienz vergleichen.

Durchführen einer Gleichstrommessung:

1. Am PV-Analysator den Drehschalter auf **FUNC./P<sub>AC/DC</sub>** einstellen.

Die Anzeige zeigt keine Leistungswerte an und ist für den Vergleich der Gleich- und Wechselstrommessungen bereit.

- 2. V drücken, um den Effizienzfaktor-Grenzwert festzulegen.
- 3. Den PV-Strang an den Wechselrichter anschließen und die Anlage einschalten und in den normalen Betriebsmodus versetzen (der Wechselrichter muss sich am maximalen Leistungspunkt befinden).
- 4. Die rote Messleitung parallel zum positiven Anschluss des PV-Strangs und die blaue Messleitung parallel zum negativen Anschluss des PV-Strangs mit dem Solarmodul verbinden.
- 5. Die Stromzange anschließen und sicherstellen, dass der Stromfluss/die Polarität mit dem Pfeil auf der Stromzange übereinstimmt.

Tipp: drücken, um das Anschlussschaltbild anzuzeigen.

- 6. **FEST** drücken.
- 7.  $(F3)$  drücken, um die Gleichstrommessungen zu halten.

Die blaue Spaltenüberschrift zeigt an, dass die Gleichstrommessungen gehalten werden.

8.  $\blacktriangledown$  drücken, um die Spalte für die Gleichstrommessung zu löschen oder abzubrechen und zum leeren Zustand zurückzugelangen.

Durchführen einer Wechselstrommessung:

- 1. Die Messleitungen an den Wechselstromausgang des Wechselrichters anschließen.
- 2. Die Stromzange anschließen.

Tipp:  $\left[\begin{array}{c} \mathsf{NFO} \end{array}\right]$ drücken, um das Anschlussschaltbild anzuzeigen.

- $3.$   $(\text{resr})$  drücken.
- 4. (F3) drücken, um die Wechselstrommessungen zu halten.

Die blaue Spaltenüberschrift zeigt an, dass die Wechselstrommessungen gehalten werden.

Es wird das Effizienzfaktorverhältnis mit einem Pass/Fail-Symbol angezeigt.

5. Mit  $\frac{\text{Save}}{\text{Save}}$  die Ergebnisse speichern.

Auf der Anzeige erscheint eine Bestätigungsmeldung mit ID-Nummer; anschließend wird wieder der Prüfbildschirm angezeigt.

### <span id="page-28-0"></span>**Dreiphasen-Wechselrichterleistungsprüfung**

Die Gleichstromleistung und anschließend die Wechselstromleistung (L1 + L2 + L3) messen und dann die Effizienz vergleichen.

Durchführen einer Messung:

1. Am PV-Analysator den Drehschalter auf **FUNC./P<sub>AC/DC</sub>** einstellen.

Die Anzeige zeigt keine Leistungswerte an und ist für die Prüfung der Dreiphasenleistung bereit.

- 2. **▲** drücken, um zwischen Einphasen- und Dreiphasenleistung umzuschalten.
- 3.  $\blacktriangledown$  drücken, um den Effizienzfaktor-Grenzwert festzulegen.
- 4. (TEST) drücken.
- 5. (F3) drücken, um die Gleichstrommessungen zu halten.

Die blaue Spaltenüberschrift zeigt an, dass die Gleichstrommessungen gehalten werden.

- 6. (TEST) drücken.
- 7. (F3) drücken, um die Wechselstrom-L1-Messungen zu halten.

Die blaue Spaltenüberschrift zeigt an, dass die Wechselstrom-L1-Messungen gehalten werden.

- 8. <sup>(TEST</sup>) drücken.
- 9.  $(F3)$  drücken, um die Wechselstrom-L2-Messungen zu halten.

Die blaue Spaltenüberschrift zeigt an, dass die Wechselstrom-L2-Messungen gehalten werden.

- 10. (TEST) drücken.
- 11. (F3) drücken, um die Wechselstrom-L3-Messungen zu halten.

Die blaue Spaltenüberschrift zeigt an, dass die Wechselstrom-L3-Messungen gehalten werden.

Es wird das Effizienzfaktorverhältnis mit einem Pass/Fail-Symbol angezeigt.

12. Mit  $\frac{\text{Save}}{\text{Save}}$  die Ergebnisse speichern.

Auf der Anzeige erscheint eine Bestätigungsmeldung mit ID-Nummer; anschließend wird wieder der Prüfbildschirm angezeigt.

#### <span id="page-29-0"></span>**Wechsel-/Gleichspannungsmessung**

Einmalige Spannungsmessung mit automatischer Wechsel- bzw. Gleichspannungserkennung.

Durchführen einer Messung:

- 1. Am PV-Analysator den Drehschalter auf FUNC./P<sub>AC/DC</sub> einstellen.
- 2.  $(F2)$  drücken, um die Spannung zu messen.

Die Striche auf dem Display zeigen an, dass keine Leitungen an den PV-Analysator angeschlossen sind.

3. Die Messleitungen an den zu prüfenden Stromkreis anschließen.

Tipp:  $\left[\begin{array}{c} \mathsf{NFO} \end{array}\right]$ drücken, um das Anschlussschaltbild anzuzeigen.

Der PV-Analysator erkennt automatisch, ob es sich bei der Messung um Wechsel- oder Gleichspannung handelt.

4.  $(F3)$  drücken, um die Messung zu halten.

Die Messung wird gehalten.

5. Mit  $\frac{\text{Save}}{\text{Save}}$  die Ergebnisse speichern.

Auf der Anzeige erscheint eine Bestätigungsmeldung mit ID-Nummer; anschließend wird wieder der Prüfbildschirm angezeigt.

#### <span id="page-29-1"></span>**Wechsel-/Gleichstrommessung**

Einmalige Strommessung mit automatischer Wechsel- bzw. Gleichspannungserkennung.

Durchführen einer Messung:

- 1. Am PV-Analysator den Drehschalter auf **FUNC./P<sub>AC/DC</sub>** einstellen.
- 2.  $(F2)$  umschalten, um den Strom zu messen.

Mit der Taste  $(F2)$  wird zwischen Spannungs- und Strommessung umgeschaltet. Die Striche auf dem Display zeigen an, dass keine Leitungen an den PV-Analysator angeschlossen sind.

3. Die Stromzange mit dem zu prüfenden Stromkreis verbinden.

Tipp: drücken, um das Anschlussschaltbild anzuzeigen.

Der PV-Analysator erkennt automatisch, ob es sich bei der Messung um Wechsel- oder Gleichstrom handelt.

4.  $(F3)$  drücken, um die Messung zu halten.

Die Messung wird gehalten.

5. Mit  $\frac{\text{Save}}{\text{Save}}$  die Ergebnisse speichern.

Auf der Anzeige erscheint eine Bestätigungsmeldung mit ID-Nummer; anschließend wird wieder der Prüfbildschirm angezeigt.

### <span id="page-30-0"></span>**Funktionsprüfungen**

Checkliste Funktionsprüfungen.

Durchführung der Prüfung:

- 1. Am PV-Analysator den Drehschalter auf **FUNC./P<sub>AC/DC</sub>** einstellen.
- 2. (F4) drücken, um mit der Aufzeichnung der Funktionsprüfungsergebnisse zu beginnen.
- 3. Mit  $\widehat{\lambda}$  die verschiedenen Punkte der Checkliste markieren.
- 4.  $(F)$  und  $(F)$  drücken, um "Pass" (Bestanden), "Fail" (Nicht bestanden) oder "N/A" (Nicht zutreffend) für die markierte Zeile auszuwählen.
- 5.  $(F4)$  (Zurück) drücken, um zur Leistungsprüfung zurückzukehren.

Wenn mindestens ein Kästchen ausgefüllt ist, ist  $(F_3)$  verfügbar. Alle Ergebnisse werden angezeigt, bis sie für eine neue Sitzung gelöscht werden, unabhängig vom Ein- und Ausschalten oder jeweiligen Tag.

6. Mit  $\frac{\text{Save}}{\text{Save}}$  die Ergebnisse speichern.

Auf der Anzeige erscheint eine Bestätigungsmeldung mit ID-Nummer; anschließend wird wieder der Prüfbildschirm angezeigt.

## <span id="page-31-0"></span>**Isolationswiderstandsprüfung (R<sub>INS</sub>)**

Der R<sub>INS</sub>-Modus ist eine Prüfung des Widerstands der Isolation zwischen Erde und dem PV-Array gemäß IEC 62446-1 Abschnitt 6.7. Diese Prüfung mindestens für jedes PV-Array bzw. Sub-Array wiederholen. Bei Bedarf können auch einzelne Stränge geprüft werden.

## <span id="page-31-1"></span>**Prüfmethode 1 ("Keep the Leads")**

Diese Prüfung wird zwischen dem Minuspol des PV-Arrays und Erde durchgeführt, gefolgt von einer Prüfung zwischen dem Pluspol des PV-Arrays und Erde. Bei dieser Prüfung werden die Anschlüsse nicht verändert ("Keep the Leads"-Option).

Durchführung der Prüfung:

- 1. Am PV-Analysator den Drehschalter auf R<sub>INS</sub> einstellen.
- 2. Die Messleitungen an das Solarmodul anschließen.

Tipp: drücken, um das Anschlussschaltbild anzuzeigen.

Wenn der Erdungspunkt und die Rahmen mit dem Vor-Ort-Erdungspunkt **verbunden sind**:

- a. Die grüne Messleitung mit Erde verbinden.
- b. Die rote Messleitung an den positiven Anschluss des PV-Arrays anschließen.
- c. Die blaue Messleitung an den negativen Anschluss des PV-Arrays anschließen.

#### ODER

Wenn der Erdungspunkt und die Rahmen **nicht** mit dem Vor-Ort-Erdungspunkt verbunden sind (Schutzklasse II der Installation):

- a. Die grüne Messleitung an den Rahmen des PV-Arrays anschließen.
- b. Die rote Messleitung an den positiven Anschluss des PV-Arrays anschließen.
- c. Die blaue Messleitung an den negativen Anschluss des PV-Arrays anschließen.
- 3. Mit  $\blacktriangledown$  die Nennprüfspannung auswählen (V<sub>N</sub> Auswahl=50/100/250/500/1000 V).

Dieser Wert löst die Grenzwerte aus.

4. Nachdem die Leitungen konfiguriert sind,  $F<sub>est</sub>$  länger als eine Sekunde drücken, um mit der R<sub>INS</sub> (1)-Messung zu beginnen.

Während der Messwertberechnung blinken die Striche, und anschließend werden die Testergebnisse angezeigt:

- $R_{INS}$ : niedrigster Wert von  $R_{INS}$  + bzw.  $R_{INS}$  -
- $\bullet$  R<sub>INS</sub> +: Isolationswiderstand PV+ gegen Erde
- $\bullet$  R<sub>INS</sub> -: Isolationswiderstand PV- gegen Erde
- V<sub>INS</sub> +: während der Isolationsprüfung angelegte Prüfspannung (PV+ gegen Erde)
- V<sub>INS</sub> -: während der Isolationsprüfung angelegte Prüfspannung (PV- gegen Erde)

Bestanden: Wund ein kurzer Signalton zeigen an, dass die Prüfung bestanden wurde, wenn die Ergebnisse über den voreingestellten Grenzwerten liegen.

**Nicht bestanden:** und mehrere Signaltöne zeigen an, dass die Prüfung nicht bestanden wurde, wenn die Ergebnisse unter den voreingestellten Grenzwerten liegen.

5. Mit <sup>(save</sup>) die Ergebnisse speichern.

Auf der Anzeige erscheint eine Bestätigungsmeldung mit ID-Nummer; anschließend wird wieder der Prüfbildschirm angezeigt.

#### *Hinweis*

Wenn der Widerstand außerhalb eines akzeptablen Schwellenwerts der R<sub>INS</sub>-Prüfung *(1 oder 2) liegt, die kontinuierliche Prüfung verwenden, um die genaue Stelle an der Isolation zu finden, an der der Widerstand nicht in Ordnung ist. Weitere Informationen sind unter [Kontinuierliche Messung](#page-33-0) zu finden.*

### <span id="page-32-0"></span>**Prüfmethode 2 (Standardvorgabe)**

Die standardmäßige Prüfmethode 2 ist eine Prüfung zwischen Erde und dem kurzgeschlossenen Array mit einer positiven und anschließend einer negativen Messung. Bei dieser Methode wird ebenfalls die "Keep the Leads"-Option genutzt.

- 1. Am PV-Analysator den Drehschalter auf **RINS** einstellen.
- 2. Mit  $\blacktriangledown$  die Nennprüfspannung auswählen (V<sub>N</sub> Auswahl=50/100/250/500/1000 V).

Dieser Wert löst die Grenzwerteinstellung aus.

3. Die Messleitungen an das PV-Array anschließen.

Tipp: drücken, um das Anschlussschaltbild anzuzeigen.

Wenn der Erdungspunkt und die Rahmen mit dem Vor-Ort-Erdungspunkt **verbunden sind**:

- a. Die grüne Messleitung von der grünen Buchse mit Erde verbinden.
- b. Die rote Messleitung von der roten Buchse an den positiven Anschluss des PV-Arrays anschließen.
- c. Die blaue Messleitung von der blauen Buchse an den negativen Anschluss des PV-Arrays anschließen.

#### ODER

Wenn der Erdungspunkt und die Rahmen **nicht** mit dem Vor-Ort-Erdungspunkt verbunden sind (Schutzklasse II der Installation):

- a. Die grüne Messleitung von der grünen Buchse an den Rahmen des PV-Arrays anschließen.
- b. Die rote Messleitung von der roten Buchse an den positiven Anschluss des PV-Arrays anschließen.
- c. Die blaue Messleitung von der blauen Buchse an den negativen Anschluss des PV-Arrays anschließen.

4. Nachdem die Leitungen konfiguriert sind, ( $\overline{res}$ ) drücken, um mit der R<sub>INS</sub> (2)-Messung zu beginnen.

#### *Hinweis*

*Während der Messung werden das Hochspannungssymbol und Striche angezeigt.*

Nach dem Abschluss der Prüfung werden die Prüfungsergebnisse angezeigt:

- $R_{INS}$  (2): gemessener Isolationswiderstand
- $\bullet$  V<sub>INS</sub>: während der Isolationsprüfung angelegte Prüfspannung

Bestanden: **O**und ein kurzer Signalton zeigen an, dass die Prüfung bestanden wurde, wenn die Ergebnisse über den voreingestellten Grenzwerten liegen.

**Nicht bestanden: O**und mehrere Signaltöne zeigen an, dass die Prüfung nicht bestanden wurde, wenn die Ergebnisse unter den voreingestellten Grenzwerten liegen.

5. Mit  $\frac{\text{Save}}{\text{Save}}$  die Ergebnisse speichern.

Auf der Anzeige erscheint eine Bestätigungsmeldung mit ID-Nummer; anschließend wird wieder der Prüfbildschirm angezeigt.

#### *Hinweis*

Wenn der Widerstand außerhalb eines akzeptablen Schwellenwerts der R<sub>INS</sub>-Prüfung *(1 oder 2) liegt, die kontinuierliche Prüfung verwenden, um die genaue Stelle an der Isolation zu finden, an der der Widerstand nicht in Ordnung ist. Weitere Informationen sind unter [Kontinuierliche Messung](#page-33-0) zu finden.*

#### <span id="page-33-0"></span>**Kontinuierliche Messung**

R<sub>INS</sub> kann zwischen zwei beliebigen Messpunkten in der PV-Anlage gemessen werden. Diese Messung dient zur Fehlersuche bei Kabelisolationsfehlern. Fluke empfiehlt, die Solarmodule für diese Prüfung zu entfernen, da sie das Ergebnis beeinflussen können.

#### Messung:

- 1. Am PV-Analysator den Drehschalter auf R<sub>INS</sub> einstellen.
- 2.  $(F3)$  drücken, um den kontinuierlichen R<sub>INS</sub>-Modus zu aktivieren.
- 3. Mit  $\blacktriangledown$  die Nennprüfspannung auswählen (V<sub>N</sub> Auswahl=50/100/250/500/1000 V).

Dieser Wert löst die Grenzwerte aus.

Tipp: drücken, um das Anschlussschaltbild anzuzeigen.

4. Nachdem die Leitungen angeschlossen worden sind, (resr) länger als eine Sekunde drücken, um mit der kontinuierlichen R<sub>INS</sub>-Messung zu beginnen.

Während der Messwertberechnung werden Striche und anschließend die Testergebnisse angezeigt:

- Live-Ergebnisse: Die Messergebnisse werden einmal je Sekunde aktualisiert.
- Ein grünes Häkchen erscheint, wenn das Ergebnis unter dem Grenzwert liegt.
- 5. Zu einem beliebigen Zeitpunkt  $\overline{r}$ esil länger als eine Sekunde drücken, um die Messung zu pausieren und auf dem Bildschirm zu halten.
- 6. (TEST) erneut länger als eine Sekunde drücken, um mit der Messung fortzufahren.
- 7. Die Messleitungen am Kabel auf und ab bewegen, bis das Widerstandsproblem gefunden ist:
	- **۞** wird neben dem gemessenen Widerstand angezeigt, der unter dem Grenzwert liegt.
	- Mehrere Signaltöne zeigen an, dass die Prüfung nicht bestanden wurde.
- 8. Mit <sup>(save)</sup> die Ergebnisse speichern.

Auf der Anzeige erscheint eine Bestätigungsmeldung mit ID-Nummer; anschließend wird wieder der Prüfbildschirm angezeigt.

#### ODER

9. Eine Verbindung mit dem nächsten Prüfpunkt herstellen (das Löschen ist nicht erforderlich, wenn nicht gespeichert wird), oder mit der nächsten Prüfung fortfahren.

#### <span id="page-34-0"></span>**Prüfung des Nassisolationswiderstands**

Die Prüfung des Nassisolationswiderstands entspricht den Anforderungen von IEC 62446-1 Abschnitt 8.3 und wird am besten zur Fehlersuche eingesetzt. Mit dieser Widerstandsprüfung wird die elektrische Isolierung von PV-Arrays unter nassen Betriebsbedingungen bewertet. Die Prüfung simuliert Regen bzw. Tau auf dem Array und der Verkabelung und stellt sicher, dass keine Feuchtigkeit in aktive Teile der elektrischen Schaltkreise des Arrays eindringt, wo sie Korrosion fördern, Erdungsfehler verursachen oder eine Gefahr für die elektrische Sicherheit des Personals oder der Geräte darstellen kann. Diese Prüfung ist besonders effektiv, wenn es darum geht, oberirdische Defekte zu finden, z. B. Schäden an der Verkabelung, unzureichend gesicherte Abdeckungen von Verteilerkästen und ähnliche Installationsprobleme. Sie kann auch zur Erkennung von Herstellungs- und Konstruktionsfehlern verwendet werden, z. B. Einstiche im Polymersubstrat, gerissene Verteilerkästen, unzureichend abgedichtete Diodengehäuse und ungeeignete (für Innenräume bestimmte) Steckverbinder.

Eine Nassisolationsprüfung wird durchgeführt, wenn die Ergebnisse einer Trockenprüfung fragwürdig sind oder wenn Isolationsfehler aufgrund von Installations- oder Herstellungsfehlern vermutet werden.

Die Prüfung wird auf ein ganzes Array oder auf größere Anlagen angewendet, um Teile wie Komponenten oder Array-Unterabschnitte auszuwählen. Wenn nur Teile des Arrays geprüft werden, werden diese aufgrund eines bekannten oder vermuteten Problems ausgewählt, das bei anderen Prüfungen festgestellt wurde. Unter bestimmten Umständen kann die Nassisolationsprüfung an einem Musterteil des Arrays gefordert werden.

Den gleichen Prüfablauf wie bei *[Prüfmethode 1 \("Keep the Leads"\)](#page-31-1)* bzw. *[Prüfmethode 2](#page-32-0)  [\(Standardvorgabe\)](#page-32-0)* verwenden.

## <span id="page-35-0"></span>**I-U-Kennlinienprüfung**

V<sub>OC</sub> ist eine Prüfung gemäß IEC 62446-1 Abschnitt 7.2 für die maximale Spannung, die das Solarmodul unter Standardprüfbedingungen erzeugen kann. I<sub>SC</sub> ist eine Prüfung für den maximalen Strom, den das Solarmodul unter Standardprüfbedingungen erzeugen kann.

Messung:

1. Am PV-Analysator den Drehschalter auf **I-V Curve** einstellen.

Die I-U-Kennlinientabelle wird angezeigt und gibt an, ob der PV-Analysator mit dem Einstrahlungsmessgerät oder dem PV-Modell verbunden ist.

Wenn keine Verbindung besteht:

- a. **IRR Meter** drücken, um das Einstrahlungsmessgerät mit dem PV-Analysator zu koppeln. Weitere Informationen sind unter *[Koppeln des PV-Analysators mit dem](#page-18-1)  [Einstrahlungsmessgerät](#page-18-1)* zu finden.
- b. **PV Model** drücken, um das PV-Modell aus der Datenbank auszuwählen.

Wenn eine Verbindung besteht, wird in der I-U-Kennlinientabelle Folgendes angezeigt:

- Live-Messung der Einstrahlung vom Einstrahlungsmessgerät
- Zellentemperatur-Live-Messung vom Einstrahlungsmessgerät
- Nennwerte auf der Grundlage des PV-Modells
- 2.  $(F2)$  drücken, um das I-U-Kennliniendiagramm anzuzeigen.

Das I-U-Kennliniendiagramm zeigt Folgendes an:

- Nennkennlinie auf der Grundlage von Daten des PV-Modells
- Die Flächenkennlinie zeigt den Bereich der Minimal- bis Maximalwerte der Nennkennlinie basierend auf den Nennwerten ±5 % (Kriterien zum Bestehen = 5 %) an.
- 3. Die rote Messleitung mit dem positiven Anschluss des PV-Arrays und die blaue Messleitung mit dem negativen Anschluss des PV-Arrays verbinden.

Tipp: drücken, um das Anschlussschaltbild anzuzeigen.

- 4. Das Einstrahlungsmessgerät mit der Halterung am Solarmodul befestigen.
- 5. drücken, um mit der Messung zu beginnen und eine I-U-Kennlinie zu erstellen. Es wird ein Fortschrittsbalken angezeigt.
- 6.  $(F)$  drücken, um die Prüfung abzubrechen.

#### *Hinweis*

*Eine Warnung wird angezeigt, wenn der PV-Analysator zu Beginn der Prüfung umgekehrte Polarität feststellt. drücken, um das Anschlussschaltbild anzuzeigen.*

Wenn die Prüfung abgeschlossen ist, werden die Testergebnisse in der I-U-Kennlinientabelle angezeigt:

- In der Spalte "STC" werden die entsprechenden Werte angezeigt.
- Für jede Zeile wird ein Pass/Fail-Indikator angezeigt.
- In der Spalte "MEAS" (measured = gemessen) werden die entsprechenden Werte angezeigt.
- 7.  $(F2)$  drücken, um eine Diagrammanzeige der gemessenen Kennlinie und der STC-Kennlinie über der NOM-Bereichskurve anzuzeigen.
- 8. Mit  $\widehat{\left\langle}$  zwischen der Tabellen- und der Diagrammansicht umschalten:
	- Die "Advanced Table View" (Erweiterte Tabellenansicht) enthält eine zusätzliche Spalte mit den gemessenen Werten.
	- In "Advanced Table View" (Erweiterte Tabellenansicht) werden die gemessenen Werte als schwarze Linie angezeigt.
- 9. Mit <sup>(save)</sup> die Ergebnisse speichern.

Auf der Anzeige erscheint eine Bestätigungsmeldung mit ID-Nummer; anschließend wird wieder der Prüfbildschirm ohne STC- und MEAS-Daten angezeigt.

#### *Hinweis*

*Auf der Registerkarte "PV model" (PV-Modell) wird ein Fragezeichen angezeigt, um daran zu erinnern, gegebenenfalls die PV-Modelldaten zu aktualisieren.*

## <span id="page-36-0"></span>**Zusätzliche Prüfungen**

Es sind Diodenprüfungen verfügbar, mit denen die Anforderungen von IEC 62446-1 Abschnitt 8.2 erfüllt werden.

### <span id="page-36-1"></span>**Überbrückungsdiodenprüfung**

Überbrückungsdioden verhindern, dass der von guten, dem Sonnenlicht gut ausgesetzten Solarzellen fließende Strom schwächere oder teilweise beschattete Solarzellen überhitzt und durchbrennt, indem sie einen Strompfad um die schlechte Zelle herum bilden.

Einstellen:

1. Am PV-Analysator den Drehschalter auf + einstellen.

Es wird der Überbrückungsdioden-Prüfungsmodus angezeigt. Wenn der Überbrückungsdioden-Prüfungsmodus nicht angezeigt wird,  $(F)$  drücken.

2. Mit ▼ den Pass/Fail-Grenzwert für die Spannungsmessung der Überbrückungsdiode festlegen.

Grenzwert festlegen:

- a. Mit  $\left\langle \right\rangle$  die entsprechenden Optionen markieren.
- b. Mit  $(F)$  die markierte Option auswählen und auf einem neuen Bildschirm bearbeiten.
- c. Mit  $(F4)$  den Grenzwert speichern und zur vorherigen Diodenprüfung zurückkehren.
- d. Mit  $(F3)$  manuell einen Grenzwert für die Überbrückungsdiode eingeben.
- e. Mit  $(F)$  und  $(F)$  die zu bearbeitende Ziffer auswählen.
- f. Mit  $\widehat{\binom{A}{y}}$  den Wert ändern.
- g. Mit (F4) (Zurück) zur Anzeige "Set Limit" (Grenzwerte festlegen) zurückkehren.
- 3. Die Messleitungen des PV-Analysators an die Überbrückungsdiode anschließen.

Tipp: drücken, um das Anschlussschaltbild anzuzeigen.

- a. Die grüne Messleitung von der grünen Buchse an die positive Anode anschließen.
- b. Die gelbe Messleitung von der gelben Buchse an die negative Kathode anschließen.

### W**Vorsicht**

#### **Bei dieser Prüfung dürfen die Module weder Spannung noch Strom erzeugen. Das Solarmodul (DUT) muss vollständig beschattet sein oder sich in Dunkelheit befinden.**

4.  $(\text{res})$  drücken, um mit der Messung zu beginnen.

Wenn die Messung abgeschlossen ist, wird Folgendes angezeigt:

- Gemessene Spannung der Überbrückungsdiode
- Gemessener Strom der Überbrückungsdiode

**Bestanden:** *O* und ein kurzer Signalton zeigen an, dass die Prüfung bestanden wurde, wenn die Ergebnisse über den voreingestellten Grenzwerten liegen.

**Nicht bestanden:**  $\Omega$  und mehrere Signaltöne (mit niedrigerer Frequenz) zeigen an, dass die Prüfung gemäß den voreingestellten Grenzwerten fehlgeschlagen ist.

#### *Hinweis*

*Bei dieser Prüfung wird kontrolliert, ob der Spannungsabfall der Diode innerhalb des erwarteten Bereichs (Grenzwerts) liegt. Wenn der Spannungsabfall zu gering ist, ist die Diode kurzgeschlossen, wenn die Spannung "OL" ist, ist die Diode offen.*

5. Mit  $\frac{\text{Save}}{\text{Save}}$  die Ergebnisse speichern.

Auf der Anzeige erscheint eine Bestätigungsmeldung mit ID-Nummer; anschließend wird wieder der Prüfbildschirm angezeigt.

**Fehlersuche:** Wenn die Spannung nicht im akzeptablen Bereich liegt, die kontinuierliche Prüfung verwenden, um die defekte Diode zu finden. Weitere Informationen sind unter *[Kontinuierliche Diodenprüfung](#page-39-0)* zu finden.

### <span id="page-38-0"></span>**Sperrdiodenprüfung**

Sperrdioden sorgen dafür, dass der elektrische Strom nur in die Richtung "OUT" des Reihen-Arrays zum Wechselrichter, zur externen Last, zum Steuergerät oder zu den Akkus fließt, um zu verhindern, dass der von den anderen parallel geschalteten PV-Solarmodulen desselben Arrays erzeugte Strom durch ein schwächeres (schattiertes) Netzwerk zurückfließt, und auch um zu verhindern, dass sich die voll aufgeladenen Akkus nachts über das Array entladen.

Sperrdioden können sowohl im offenen als auch im Kurzschlusszustand ausfallen. Diese Prüfung ist für Anlagen wichtig, die Sperrdioden enthalten.

Einstellen:

1. Am PV-Analysator den Drehschalter auf + einstellen.

Es wird der standardmäßige Überbrückungsdioden-Prüfungsmodus angezeigt.

- 2.  $(F2)$  drücken, um den **Sperrdioden**-Prüfungsmodus zu aktivieren.
- 3. Die Messleitungen des PV-Analysators an die Sperrdiode anschließen.

Tipp: drücken, um das Anschlussschaltbild anzuzeigen.

- a. Die grüne Messleitung an die positive Anode anschließen.
- b. Die gelbe Messleitung an die negative Kathode anschließen.

#### *Hinweis*

*Sperrdioden können in betriebsbereiten Anlagen gemessen werden. Es ist nicht erforderlich, die Module zu trennen oder die Spannung/Stromversorgung abzuschalten.*

4. Mit  $\nabla$  den Pass/Fail-Grenzwert für die Spannungsmessung der Sperrdiode festlegen.

Grenzwert festlegen:

- a. Mit  $(F)$  und  $(F)$  die zu bearbeitende Ziffer auswählen.
- b. Mit  $\widehat{\binom{2}{x}}$  den Wert ändern.
- c. Mit  $(F4)$  (Zurück) zum Bildschirm für die Sperrdiodenprüfung zurückkehren.

5.  $(r_{\text{est}})$  drücken, um mit der Messung zu beginnen.

Wenn die Messung abgeschlossen ist, wird Folgendes angezeigt:

- Gemessene Spannung der Sperrdiode
- Gemessener Strom der Sperrdiode

Bestanden: *O* und ein kurzer Signalton zeigen an, dass die Prüfung bestanden wurde, wenn die Ergebnisse über den voreingestellten Grenzwerten liegen.

**Nicht bestanden:**  $\Omega$  und mehrere Signaltöne zeigen an, dass die Prüfung nicht bestanden wurde, wenn die Ergebnisse unter den voreingestellten Grenzwerten liegen.

#### *Hinweis*

*Bei dieser Prüfung wird kontrolliert, ob der Spannungsabfall der Diode innerhalb des erwarteten Bereichs (Grenzwerts) liegt. Wenn der Spannungsabfall zu gering ist, ist die Diode kurzgeschlossen, wenn die Spannung "OL" ist, ist die Diode offen.*

6. Mit  $\frac{\text{Save}}{\text{Save}}$  die Ergebnisse speichern.

Auf der Anzeige erscheint eine Bestätigungsmeldung mit ID-Nummer; anschließend wird wieder der Prüfbildschirm angezeigt.

**Fehlersuche:** Wenn die Spannung nicht im akzeptablen Bereich liegt, die kontinuierliche Prüfung verwenden, um die defekte Diode zu finden. Weitere Informationen sind unter *[Kontinuierliche Diodenprüfung](#page-39-0)* zu finden.

#### <span id="page-39-0"></span>**Kontinuierliche Diodenprüfung**

Mit der kontinuierlichen Prüfung kann jede einzelne Diode einer PV-Zelle geprüft und die defekte Diode ermittelt werden.

Einstellen:

1. Am PV-Analysator den Drehschalter auf & einstellen.

Es wird der standardmäßige Überbrückungsdioden-Prüfungsmodus angezeigt.

- 2. (F<sup>3</sup>) drücken, um den **Dioden**-Prüfungsmodus zu aktivieren.
- 3. Die Messleitungen des PV-Analysators an eine Diode im Solarmodul-Verteilerkasten oder an eine nicht angeschlossene Diode anschließen.

Tipp: drücken, um das Anschlussschaltbild anzuzeigen.

- 4. Die grüne Messleitung an die positive Anode anschließen.
- 5. Die gelbe Messleitung an die negative Kathode anschließen.

### W**Vorsicht**

**Bei dieser Prüfung dürfen die Dioden weder unter Spannung stehen noch in Betrieb sein.**

- 6. Mit ▼ den Pass/Fail-Grenzwert für die Spannungsmessung der Diode festlegen. Grenzwert festlegen:
	- a. Mit  $(F)$  und  $(F)$  die zu bearbeitende Ziffer auswählen.
	- b. Mit  $\widehat{\left\langle \right\rangle}$  den Wert ändern.
	- c. Mit  $(F4)$  (Zurück) zum Bildschirm für die Sperrdiodenprüfung zurückkehren.
- $7.$   $(\text{test})$  drücken, um mit der Messung zu beginnen.

Wenn die Messung abgeschlossen ist, wird Folgendes angezeigt:

- Gemessene Spannung der Diode
- Gemessener Strom der Diode

**Bestanden:** *O* und ein kurzer Signalton zeigen an, dass die Prüfung bestanden wurde, wenn die Ergebnisse über den voreingestellten Grenzwerten liegen.

Nicht bestanden:  $\Omega$  und mehrere Signaltöne zeigen an, dass die Prüfung nicht bestanden wurde, wenn die Ergebnisse unter den voreingestellten Grenzwerten liegen.

Die Messergebnisse werden einmal je Sekunde aktualisiert.

#### *Hinweis*

*Bei dieser Prüfung wird geprüft, ob der Spannungsabfall der Diode innerhalb des erwarteten Bereichs (Grenzwerts) liegt. Wenn der Spannungsabfall zu gering ist, ist die Diode kurzgeschlossen, wenn die Spannung "OL" ist, ist die Diode offen.*

Tipp: Fluke empfiehlt, die Prüfung mit umgekehrter Polarität zu wiederholen (die gelbe Messleitung an die positive Anode und die grüne Messleitung an die negative Kathode anschließen). Der Messwert sollte immer "OL" sein.

- 8. (TEST) drücken, um die Messung auf dem Bildschirm zu pausieren.
- 9.  $\overline{f_{\text{test}}}$  erneut drücken, um die Messung auf dem Bildschirm fortzusetzen.
- 10. Mit  $\frac{\text{Save}}{\text{Save}}$  die Ergebnisse speichern.

Auf der Anzeige erscheint eine Bestätigungsmeldung mit ID-Nummer; anschließend wird wieder der Prüfbildschirm angezeigt.

### <span id="page-41-0"></span>**Prüfung der Überspannungsschutzvorrichtung (SPD)**

Mit der SPD-Prüfung wird kontrolliert, ob das zu prüfende Gerät (DUT) wie erwartet funktioniert. Einstellen:

1. Am PV-Analysator den Drehschalter auf  $\overrightarrow{A}$  einstellen.

Es wird der standardmäßige Überbrückungsdioden-Prüfungsmodus angezeigt.

2.  $(F4)$  drücken, um den **SPD**-Prüfungsmodus zu aktivieren.

Es werden keine Messwerte angezeigt.

3. Mit das Menü **Set Limit** (Grenzwert festlegen) öffnen und den Pass/Fail-Grenzwert für die Diodenspannungsmessung festlegen.

Grenzwert festlegen:

- a. Mit  $(F)$  und  $(F)$  die zu bearbeitende Ziffer auswählen.
- b. Mit  $\widehat{\lambda}$  den Wert ändern.
- c. Mit (F4) (Zurück) zum SPD-Prüfungsmodus zurückkehren.
- 4. Die Messleitungen des PV-Analysators an das PV-Array anschließen.

Tipp:  $\left[\right]$ <sup>NFO</sup> drücken, um das Anschlussschaltbild anzuzeigen.

- a. Die blaue Messleitung an eine Seite der Überspannungsschutzvorrichtung anschließen.
- b. Die grüne Messleitung an die andere Seite der Überspannungsschutzvorrichtung anschließen.
- 5. (TEST) länger als eine Sekunde drücken, um mit der Messung zu beginnen.

*Hinweis*

Während die Testergebnisse geladen werden, wird  $\bigwedge$  angezeigt, bis die *Testergebnisse vorliegen.*

Wenn die Messung abgeschlossen ist, wird die gemessene Spannung angezeigt.

6. Mit  $\frac{\text{Save}}{\text{Save}}$  die Ergebnisse speichern.

Auf der Anzeige erscheint eine Bestätigungsmeldung mit ID-Nummer; anschließend wird wieder der Prüfbildschirm angezeigt.

## <span id="page-42-0"></span>**Automatischer Prüfablauf**

Der PV-Analysator verfügt über einen automatischen Prüfungsmodus, der automatisch einen Prüfablauf auf der Grundlage der folgenden Kombinationen durchführt:

- Mit Isolationsprüfung im Vergleich zu ohne Isolationsprüfung
- Kategorie 1 im Vergleich zu Kategorie 1 + 2
- Schutzklasse I im Vergleich zu Schutzklasse II

Einstellen:

1. Am PV-Analysator den Drehschalter auf **AUTO** einstellen.

Es wird der standardmäßige automatische Prüfungsmodus angezeigt.

2. Mit  $\hat{\lambda}$  durch die verfügbaren Prüfzustände der AUTO-Prüfungen scrollen.

Die Anzeige wird aktualisiert und zeigt die Details der AUTO-Prüfung an.

3. (F4) drücken, um die Einrichtung der AUTO-Prüfung zu ändern.

 zeigt an, dass das PV-Modell nicht ausgewählt oder das Einstrahlungsmessgerät nicht angeschlossen ist.

Wenn nach dem Drücken von  $\left(\overline{F4}\right)$  keine Verbindung besteht:

- a. Den Prüfungstyp ändern.
- b. Die PV-Modell-Informationen eingeben.
- c. Mit dem Einstrahlungsmessgerät koppeln. Weitere Informationen sind unter *[Koppeln](#page-18-1)  [des PV-Analysators mit dem Einstrahlungsmessgerät](#page-18-1)* zu finden.
- d. Mit  $\hat{\lambda}$  scrollen, bis die Option **Set V<sub>N</sub>** (Vn festlegen) angezeigt wird.
- e. V<sub>N</sub> auswählen (nur für AUTO-Prüfungen verfügbar, die die R<sub>INS</sub>-Messung beinhalten).
- f. Den  $R_{LO}$ -Grenzwert auswählen.
- g. Die Anweisungen auf dem Bildschirm befolgen, um die Nullpunktkompensation der Messleitungen durchzuführen.

Tipp: Es wird ein Anschlussschaltbild angezeigt, das zeigt, wie der PV-Analysator basierend auf der Auswahl "AUTO test" (AUTO-Prüfung) an die PV-Array-Anlage angeschlossen wird.

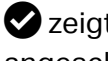

 zeigt an, dass das PV-Modell ausgewählt und das Einstrahlungsmessgerät angeschlossen ist.

4.  $\frac{1}{\sqrt{1-\epsilon}}$ drücken, um mit der AUTO-Prüfung zu beginnen.

Es wird der Ablauf der Prüfungen angezeigt. Wenn der Ablauf abgeschlossen ist, wird die Meldung **Auto Test Complete** (Auto-Prüfung abgeschlossen) angezeigt.

5. Mit  $\left(\frac{1}{N}\right)$ durch die Prüfungen scrollen.

Es werden die Meldung **Auto Test Complete** (Auto-Prüfung abgeschlossen) und die Ergebnisse angezeigt.

- 6. Mit  $\widehat{\lambda}$  durch die Ergebnisse scrollen.
- 7.  $(F3)$  drücken, um die Testergebnisse zu löschen, ohne sie zu speichern.
- 8. Mit <sup>(save)</sup> die Ergebnisse speichern.

Auf der Anzeige erscheint eine Bestätigungsmeldung mit ID-Nummer; anschließend wird wieder der Prüfbildschirm angezeigt.

# <span id="page-43-0"></span>**Menü**

Die Menüfunktion bietet die folgenden Optionen:

- Memory (Speicher)
- Device Settings (Geräteeinstellungen)
- Help (Hilfe)

Die Menüfunktion öffnen:

- 1. Den Drehschalter auf **MENU** einstellen.
- 2. Mit  $\widehat{\lambda}$  ein Menüelement markieren.
- 3. Mit  $(F)$  das entsprechende Menüelement auswählen.

Die Anweisungen am Bildschirm befolgen.

## <span id="page-43-1"></span>**Herunterladen von Testergebnissen**

Zur Datenverwaltung können über die IR-Schnittstelle Prüfungsmessungen vom PV-Analysator auf einen PC heruntergeladen werden.

Herunterladen von Prüfungsmessungen über die IR-Schnittstelle:

- 1. Den PV-Analysator ausschalten.
- 2. Das serielle IR-Kabel mit dem seriellen Anschluss am PC und der Infrarot-Schnittstelle am PV-Analysator verbinden. Siehe [Abbildung 2.](#page-44-2)

<span id="page-44-2"></span>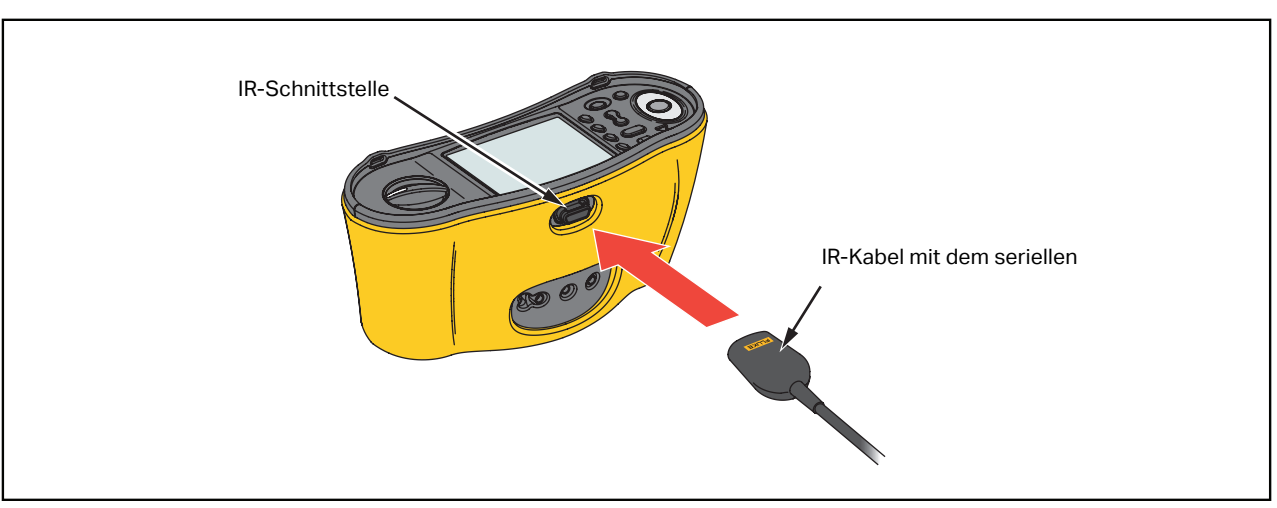

## **Abbildung 2. Anschließen des seriellen Infrarot-Kabels**

- 3. Am PC das TruTest Softwareprogramm öffnen.
- 4. Den PV-Analysator einschalten.
- 5. Detaillierte Hinweise zur Einstellung des Datum/Zeit-Stempels und zum Übertragen der Daten aus dem PV-Analysator sind im Bedienungshandbuch der *TruTest™ Data Management Software* zu finden.

## <span id="page-44-0"></span>**Herunterladen der PV-Modell-Daten**

Detaillierte Hinweise zum Herunterladen der PV-Modell-Daten sind im Bedienungshandbuch der *TruTest™ Data Management Software* zu finden.

# <span id="page-44-1"></span>**Wartung**

## XW **Warnungen**

**Zur Vermeidung von Stromschlag, Brand oder Verletzungen sind folgende Hinweise zu beachten:**

- **Um ein Auslaufen der Batterien zu verhindern, muss sichergestellt werden, dass die Polarität korrekt ist.**
- **Sollte eine Batterie ausgelaufen sein, muss das Produkt vor einer erneuten Inbetriebnahme repariert werden.**
- **Das Produkt nur von einem zugelassenen Techniker reparieren lassen.**
- **Nur die angegebenen Ersatzteile verwenden.**
- **Eine durchgebrannte Sicherung gegen eine neue Sicherung vom gleichen Typ austauschen, um den Schutz vor Lichtbögen aufrechtzuerhalten.**
- **Das Gerät nicht verwenden, wenn Abdeckungen entfernt wurden oder das Gehäuse geöffnet ist. Anderenfalls kann es zum Berühren gefährlicher Spannungen kommen.**
- **Vor der Reinigung des Geräts alle Eingangssignale vom Gerät entfernen.**

Das Gehäuse von Zeit zu Zeit mit einem feuchten Tuch und einem milden Reinigungsmittel abwischen. Keine Scheuer- oder Lösungsmittel verwenden. Schmutz und/oder Feuchtigkeit in den Anschlüssen kann die Messwerte beeinträchtigen.

Reinigen der Anschlüsse:

- 1. Den PV-Analysator ausschalten und alle Messleitungen entfernen.
- 2. Schmutz, der sich in den Buchsen verfangen hat, herausschütteln.
- 3. Ein sauberes Baumwolltuch mit Alkohol anfeuchten und das Innere jeder Anschlussbuchse reinigen.

[Tabelle 8](#page-45-1) enthält eine Liste der auswechselbaren Teile des Geräts.

#### **Tabelle 8. Ersatzteile**

<span id="page-45-1"></span>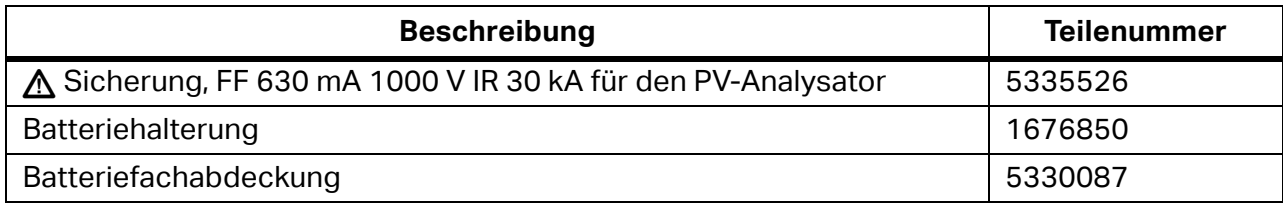

## <span id="page-45-0"></span>**Austauschen der Sicherung**

Austauschen der Sicherung (siehe [Abbildung 3](#page-46-1)):

- 1.  $\circled{0}$  drücken, um den PV-Analysator auszuschalten.
- 2. Die Messleitungen von den Anschlüssen trennen.
- 3. Mit einem standardmäßigen flachen Schraubendreher die Schrauben (x3) am Batteriefachdeckel eine Vierteldrehung gegen den Uhrzeigersinn drehen und den Batteriefachdeckel abnehmen.
- 4. Die Sicherung austauschen.
- 5. Den Batteriefachdeckel wieder anbringen.
- 6. Die Schrauben des Batteriefachdeckels eine Vierteldrehung im Uhrzeigersinn drehen, um den Deckel wieder zu befestigen.
- 7. Die Batteriespannung wird auf der sekundären Anzeige angezeigt.

### AA Warnung

**Zur Vermeidung von Stromschlag oder Verletzungen aufgrund falscher Messungen:**

- **•** Die Batterien austauschen, wenn das Symbol **Die Batterie angezeigt wird.**
- **Beim Einsetzen der Batterie auf die richtige Polarität achten. Falsches Einsetzen der Batterie kann zum Auslaufen führen.**

## <span id="page-46-0"></span>**Austauschen der Batterien**

Die Batterien gegen sechs AA-Batterien austauschen. Das Gerät wird mit Alkalibatterien geliefert.

## AA Warnung

**Zur Vermeidung von Stromschlag, Brand oder Verletzungen sind folgende Hinweise zu beachten:**

- **Vor dem Austauschen der Batterie die Messleitungen und alle Signaleingänge entfernen.**
- **AUSSCHLIESSLICH Ersatzsicherungen mit den angegebenen Nennwerten für Stromstärke, Spannung und Auslösegeschwindigkeit verwenden, die im Abschnitt**  *Spezifikationen* **dieses Benutzerhandbuchs angegeben sind.**

Austauschen der Batterien (siehe [Abbildung 3\)](#page-46-1):

- 1.  $\left( \mathbb{O}\right)$  drücken, um den PV-Analysator auszuschalten.
- 2. Die Messleitungen von den Anschlüssen trennen.
- 3. Mit einem standardmäßigen flachen Schraubendreher die Schrauben (x3) am Batteriefachdeckel eine Vierteldrehung gegen den Uhrzeigersinn drehen und den Batteriefachdeckel abnehmen.
- 4. Druck auf die Verriegelung ausüben und die Batteriehalterung aus dem Gerät schieben.
- 5. Die Batterien austauschen.
- 6. Die Batteriehalterung und den Batteriefachdeckel wieder einsetzen.
- <span id="page-46-1"></span>7. Die Schrauben des Batteriefachdeckels eine Vierteldrehung im Uhrzeigersinn drehen, um den Deckel wieder zu befestigen.

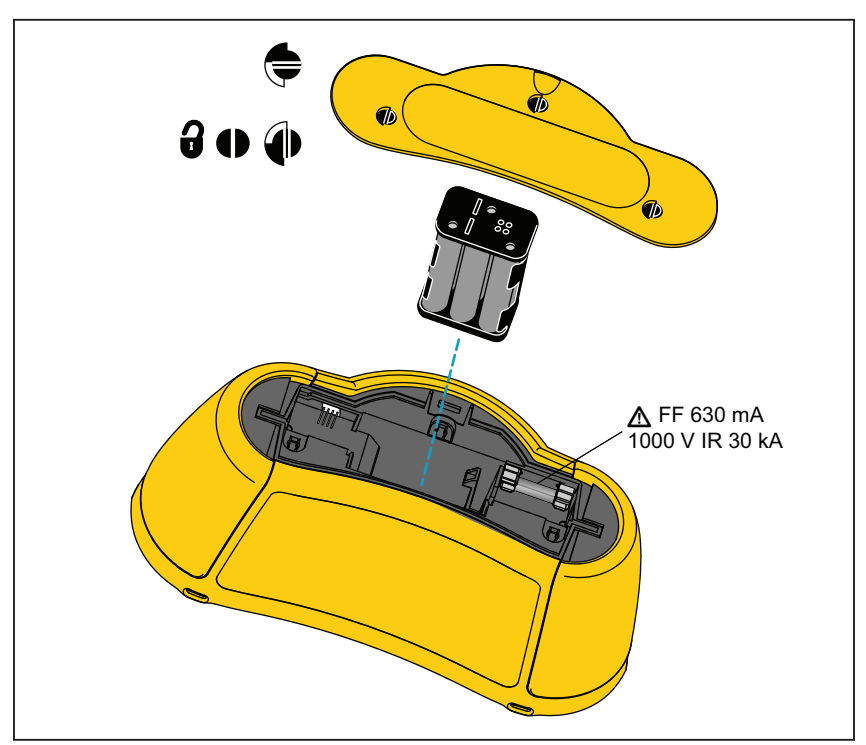

**Abbildung 3. Austauschen der Batterien**

## <span id="page-47-0"></span>**Entsorgung des Produkts**

Das Produkt fachgerecht und umweltgerecht entsorgen:

- Vor der Entsorgung personenbezogene Daten im Produkt löschen.
- Vor der Entsorgung die Batterien herausnehmen, die nicht in das elektrische System integriert sind, und die Batterien getrennt entsorgen.
- Wenn das Produkt einen fest verbauten Akku besitzt, das gesamte Produkt zum Elektronikschrott geben.